## **Dell Precision M3800**

Owner's Manual

**1.0**

**Regulatory Model: P31F Regulatory Type: P31F001**

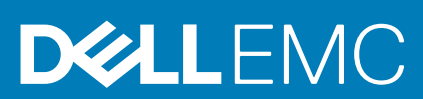

**Rev. A02**

#### Notes, cautions, and warnings

**NOTE: A NOTE indicates important information that helps you make better use of your product.**

**CAUTION: A CAUTION indicates either potential damage to hardware or loss of data and tells you how to avoid the problem.**

**WARNING: A WARNING indicates a potential for property damage, personal injury, or death.** 

**Copyright © 2017 Dell Inc. or its subsidiaries. All rights reserved.** Dell, EMC, and other trademarks are trademarks of Dell Inc. or its subsidiaries. Other trademarks may be trademarks of their respective owners.

## **Contents**

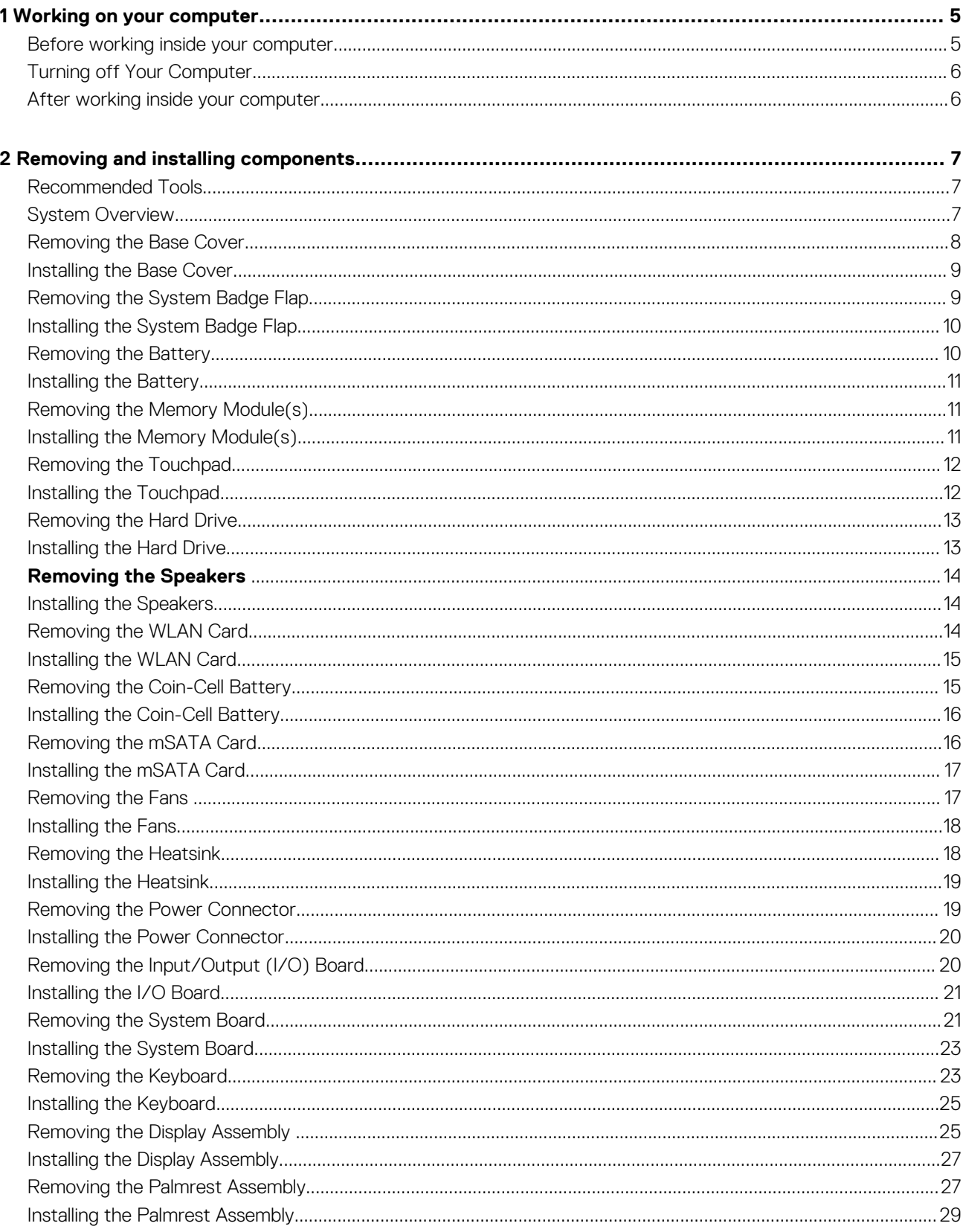

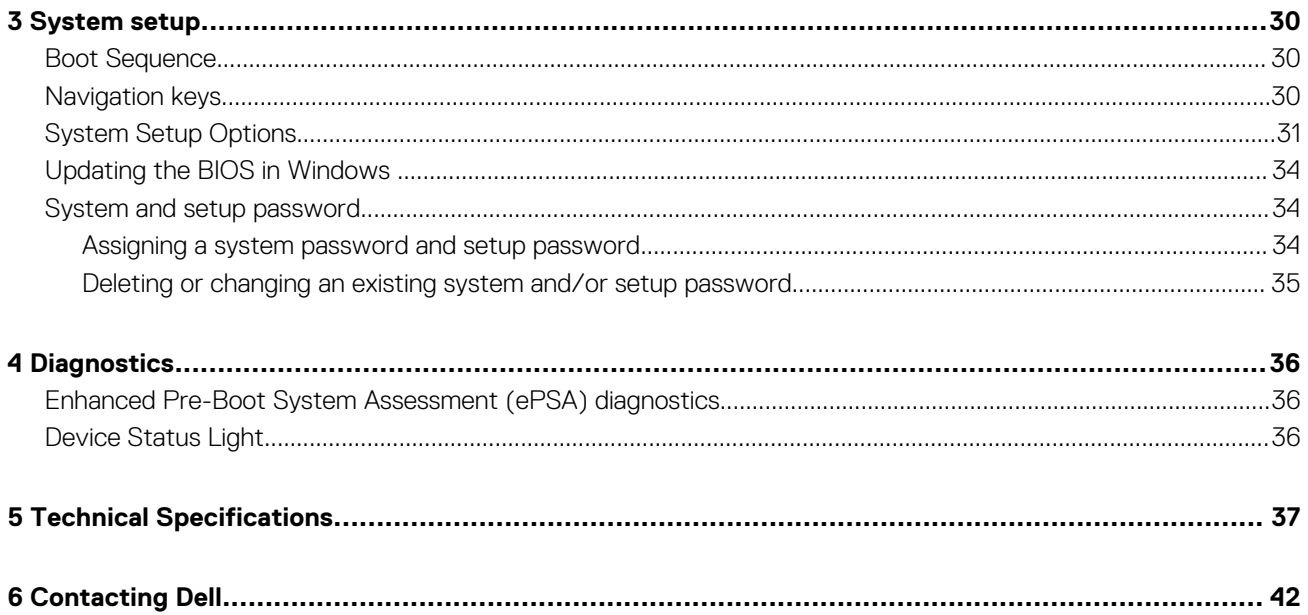

## **Working on your computer**

**1**

### <span id="page-4-0"></span>**Before working inside your computer**

Use the following safety guidelines to help protect your computer from potential damage and to help to ensure your personal safety. Unless otherwise noted, each procedure included in this document assumes that the following conditions exist:

- You have read the safety information that shipped with your computer.
- A component can be replaced or--if purchased separately--installed by performing the removal procedure in reverse order.
- **NOTE: Before working inside your computer, read the safety information that shipped with your computer. For additional safety best practices information, see the Regulatory Compliance Homepage at www.dell.com/ regulatory\_compliance**
- **CAUTION: Many repairs may only be done by a certified service technician. You should only perform troubleshooting and simple repairs as authorized in your product documentation, or as directed by the online or telephone service and support team. Damage due to servicing that is not authorized by Dell is not covered by your warranty. Read and follow the safety instructions that came with the product.**
- **CAUTION: To avoid electrostatic discharge, ground yourself by using a wrist grounding strap or by periodically touching an unpainted metal surface, such as a connector on the back of the computer.**
- **CAUTION: Handle components and cards with care. Do not touch the components or contacts on a card. Hold a card by its edges or by its metal mounting bracket. Hold a component such as a processor by its edges, not by its pins.**
- **CAUTION: When you disconnect a cable, pull on its connector or on its pull-tab, not on the cable itself. Some cables have connectors with locking tabs; if you are disconnecting this type of cable, press in on the locking tabs before you disconnect the cable. As you pull connectors apart, keep them evenly aligned to avoid bending any connector pins. Also, before you connect a cable, ensure that both connectors are correctly oriented and aligned.**

#### **NOTE: The color of your computer and certain components may appear differently than shown in this document.**

To avoid damaging your computer, perform the following steps before you begin working inside the computer.

- 1. Ensure that your work surface is flat and clean to prevent the computer cover from being scratched.
- 2. Turn off your computer (see Turning Off Your Computer).
- 3. If the computer is connected to a docking device (docked) such as the optional Media Base or Battery Slice, undock it.
	- **CAUTION: To disconnect a network cable, first unplug the cable from your computer and then unplug the cable from the network device.**
- 4. Disconnect all network cables from the computer.
- 5. Disconnect your computer and all attached devices from their electrical outlets.
- 6. Close the display and turn the computer upside-down on a flat work surface.

#### **NOTE: To avoid damaging the system board, you must remove the main battery before you service the computer.**

- 7. Remove the main battery.
- 8. Turn the computer top-side up.
- 9. Open the display.
- 10. Press the power button to ground the system board.

#### **CAUTION: To guard against electrical shock, always unplug your computer from the electrical outlet before opening the display.**

<span id="page-5-0"></span>**CAUTION: Before touching anything inside your computer, ground yourself by touching an unpainted metal surface, such as the metal at the back of the computer. While you work, periodically touch an unpainted metal surface to dissipate static electricity, which could harm internal components.**

11. Remove any installed ExpressCards or Smart Cards from the appropriate slots.

### **Turning off Your Computer**

 $\bigwedge\big|\mathsf{CAUTION:}\big|$  To avoid losing data, save and close all open files and exit all open programs before you turn off your **computer.**

You can turn off your computer in two ways :

- 1. Using the power button
- 2. Using the charms menu

### **Using power button**

1. Press and hold the **Power** button  $\boxed{\cup}$  to turn off the screen.

#### **Using charms**

1. Swipe from the right edge of the display to access the **Charms** menu.

2. Touch **Settings** —> **Power** —> **Shut down** to turn off the computer.

### **After working inside your computer**

After you complete any replacement procedure, ensure you connect any external devices, cards, and cables before turning on your computer.

#### **CAUTION: To avoid damage to the computer, use only the battery designed for this particular Dell computer. Do not use batteries designed for other Dell computers.**

1. Connect any external devices, such as a port replicator, battery slice, or media base, and replace any cards, such as an ExpressCard. 2. Connect any telephone or network cables to your computer.

#### **CAUTION: To connect a network cable, first plug the cable into the network device and then plug it into the computer.**

- 3. Replace the battery.
- 4. Connect your computer and all attached devices to their electrical outlets.
- 5. Turn on your computer.

## **Removing and installing components**

**2**

### <span id="page-6-0"></span>**Recommended Tools**

The procedures in this document may require the following tools:

- Small flat-blade screwdriver
- #0 Phillips screwdriver
- #1 Phillips screwdriver
- T5 Torx screwdriver
- Small plastic scribe

### **System Overview**

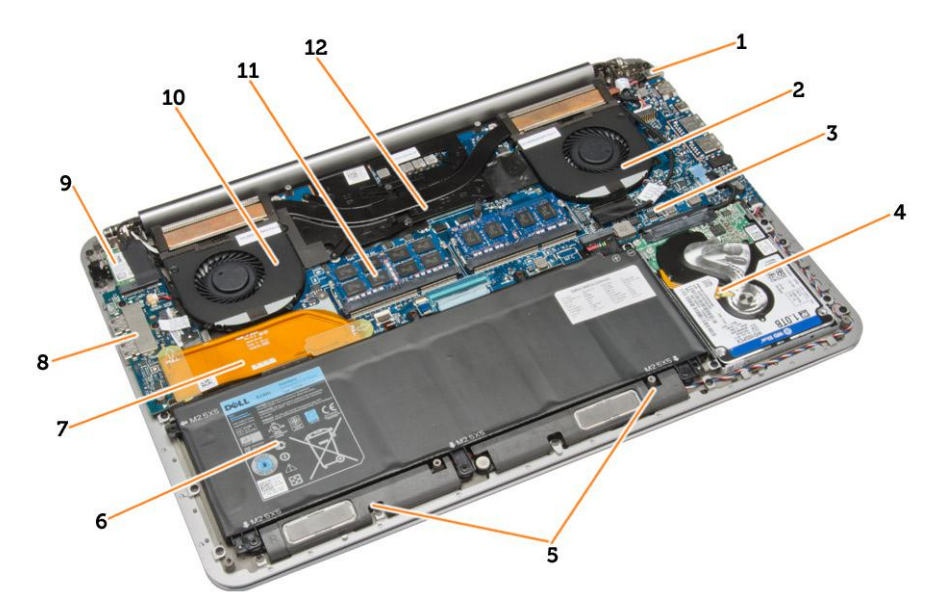

#### **Figure 1. Inside View — Back**

- 1. power connector 2. system fan
- 3. system board 1. and  $\frac{1}{2}$  and  $\frac{1}{2}$  and  $\frac{1}{2}$  and  $\frac{1}{2}$  and  $\frac{1}{2}$  and  $\frac{1}{2}$  and  $\frac{1}{2}$  and  $\frac{1}{2}$  and  $\frac{1}{2}$  and  $\frac{1}{2}$  and  $\frac{1}{2}$  and  $\frac{1}{2}$  and  $\frac{1}{2}$  and  $\frac{1}{2}$  and  $\frac$
- 5. speakers 6. battery
- 7. I/O board cable 8. I/O board
- 
- 11. memory modules and the set of the set of the 12. heatsink
- 
- 
- 
- 
- 9. WLAN card 10. video-card fan
	-

<span id="page-7-0"></span>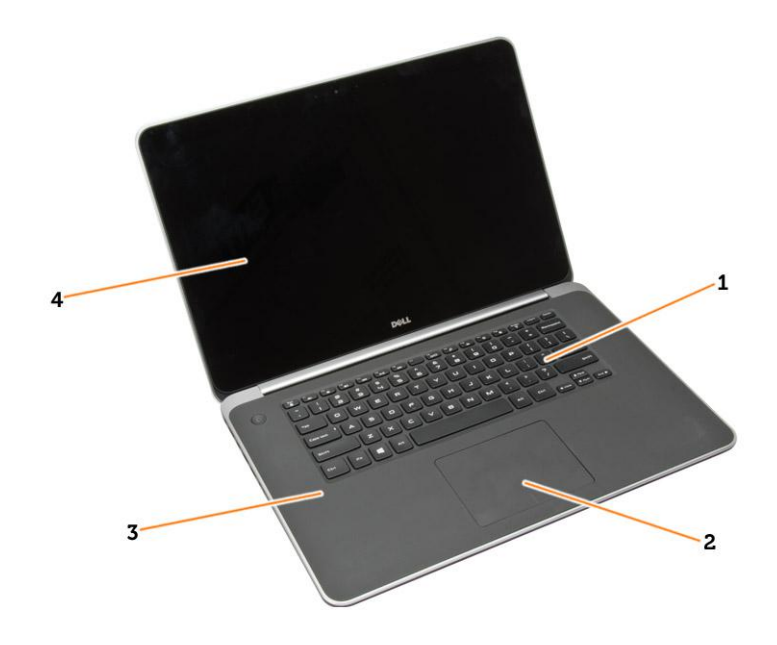

#### **Figure 2. Front View**

- 1. keyboard 2. touchpad
- 3. palmrest 4. display
- 

### **Removing the Base Cover**

- 1. Follow the procedures in *Before Working Inside Your Computer*.
- 2. Close the display and turn the computer over.
- 3. Turn the system badge flap over and place it on the base cover.

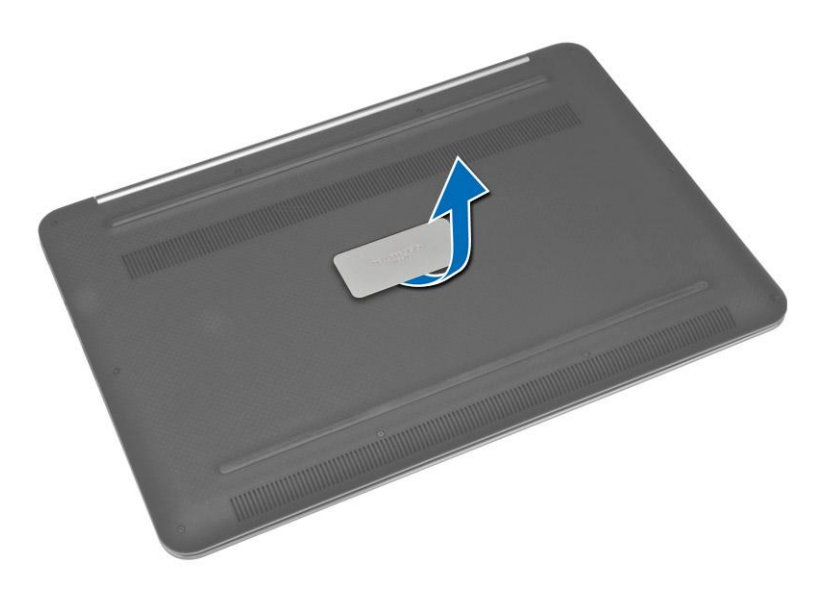

4. Remove the screws that secure the base cover to the computer. Release and remove the base cover from the computer.

**NOTE: To remove the screws from the base cover, use a T5 Torx screwdriver.**

5. Lift up and remove the base cover from the computer.

<span id="page-8-0"></span>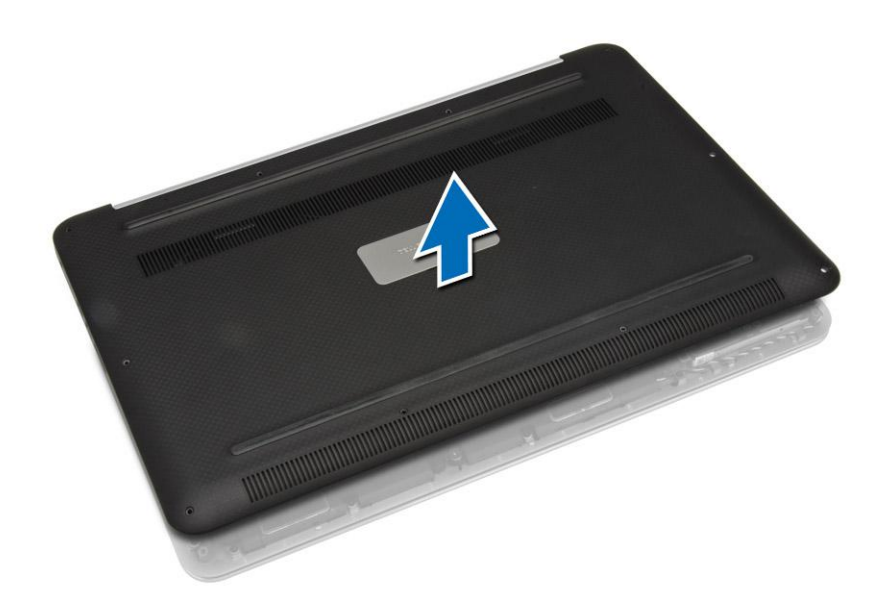

### **Installing the Base Cover**

- 1. Place the base cover on the computer and snap it in place.
- 2. Tighten the screws to secure the base cover to the computer.
- 3. Turn the system badge flap over and snap it in place.
- 4. Follow the procedures in *After Working Inside Your Computer*.

### **Removing the System Badge Flap**

- 1. Follow the procedures in *Before Working Inside Your Computer*.
- 2. Remove the base cover.
- 3. Turn over the base cover and peel the Mylar tape that secures the system badge flap to the base cover.

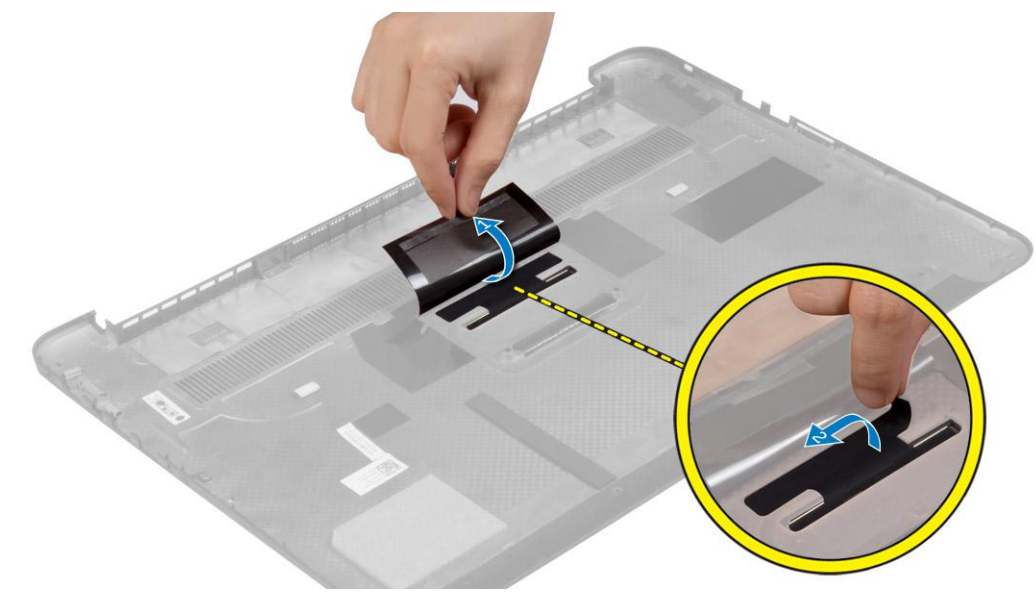

4. Flip the base cover and release the tab on the system badge flap from the slot on the base cover. Lift the system badge flap off the base cover.

<span id="page-9-0"></span>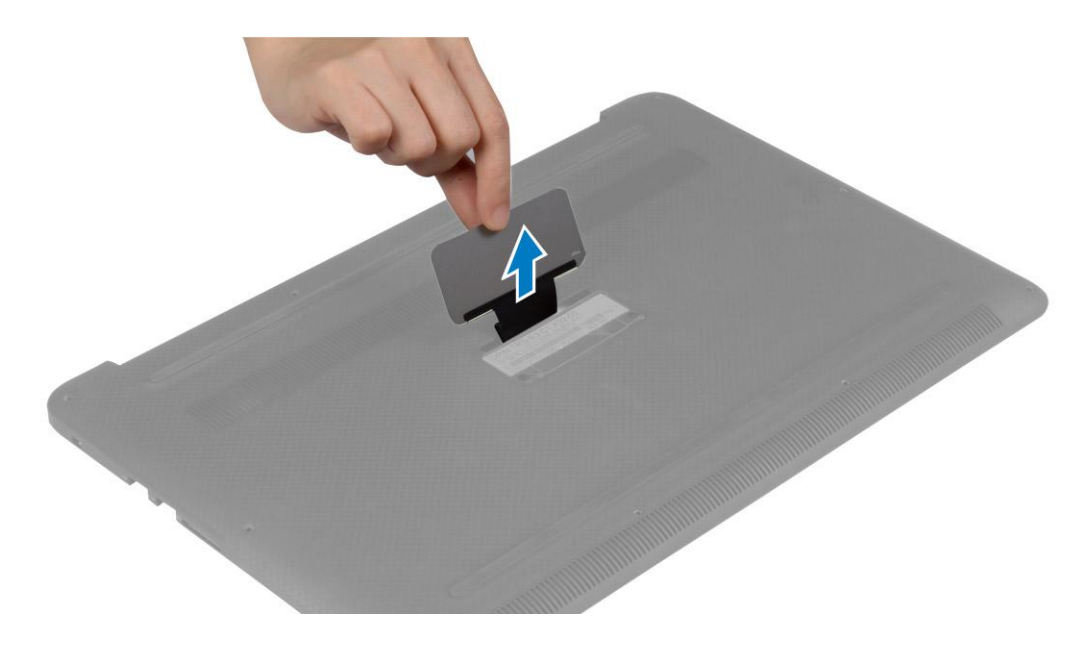

### **Installing the System Badge Flap**

- 1. Slide the tab on the system badge flap into the slot on the base cover and snap the system badge flap into place.
- 2. Turn the base cover over and affix the Mylar tape that secures the system badge flap to the base cover.
- 3. Follow the procedures in *After Working Inside Your Computer.*

### **Removing the Battery**

**NOTE: Discharge the battery as much as possible before removing from the system. This can be done by disconnecting the A/C adapter from the system (while the system is turned on) to allow the system to drain the battery.**

- 1. Follow the procedures in *Before Working Inside Your Computer*.
- 2. Remove the base cover.
- 3. Perform the following steps to remove the battery:
	- a. Disconnect the battery cable from the system board [1].
	- **b.** Remove the screws that secure the battery to the computer.
	- c. Lift the battery off the computer [2].
	- **Do not** apply pressure to the surface of the battery
	- **Do not** bend
	- **Do not** use tools of any kind to pry on or against the battery
	- If a battery cannot be removed within the constraints above, please contact Dell technical support

<span id="page-10-0"></span>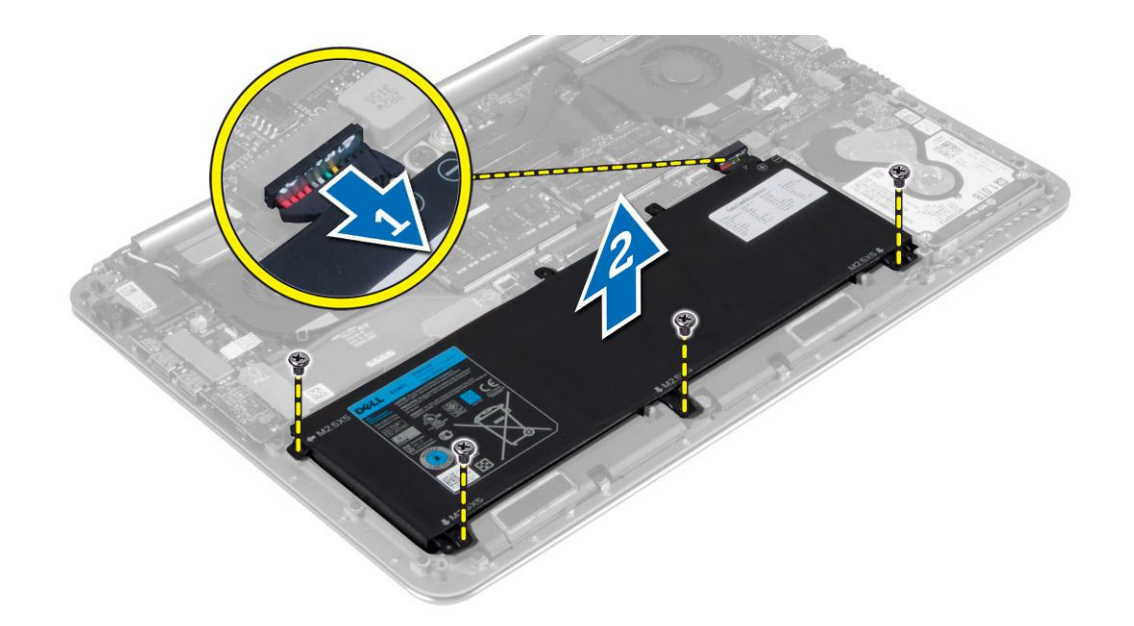

### **Installing the Battery**

- 1. Place and align the battery in the battery bay.
- 2. Tighten the screws that secure the battery to the computer.
- 3. Connect the battery cable to the system board.
- 4. Install the base cover.
- 5. Follow the procedures in *After Working Inside Your Computer.*

### **Removing the Memory Module(s)**

- 1. Follow the procedures in *Before Working Inside Your Computer*.
- 2. Remove the:
	- a. base cover
	- b. battery
- 3. Pry the securing clips away from the memory module until it pops-up. Remove the memory module from its connector on the system board.

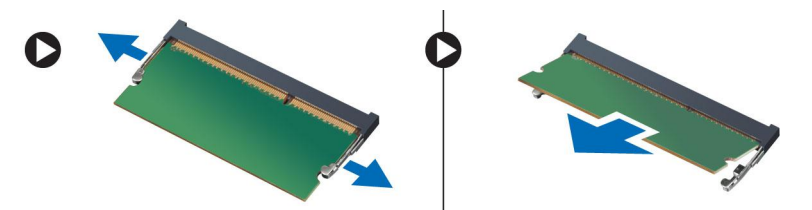

### **Installing the Memory Module(s)**

- 1. Insert the memory module into the memory socket.
- 2. Press the memory module down until it clicks into place.

#### **NOTE: If you do not hear the click, remove the memory module and re-install it.**

- 3. Install the:
	- a. battery
	- **b.** base cover
- 4. Follow the procedures in *After Working Inside Your Computer*.

### <span id="page-11-0"></span>**Removing the Touchpad**

- 1. Follow the procedures in *Before Working Inside Your Computer*.
- 2. Remove the:
	- a. base cover
	- b. battery
- 3. Lift up the latch [1] and disconnect [2] the touchpad cable from the system board. Remove the screws that secure the touchpad to the computer.

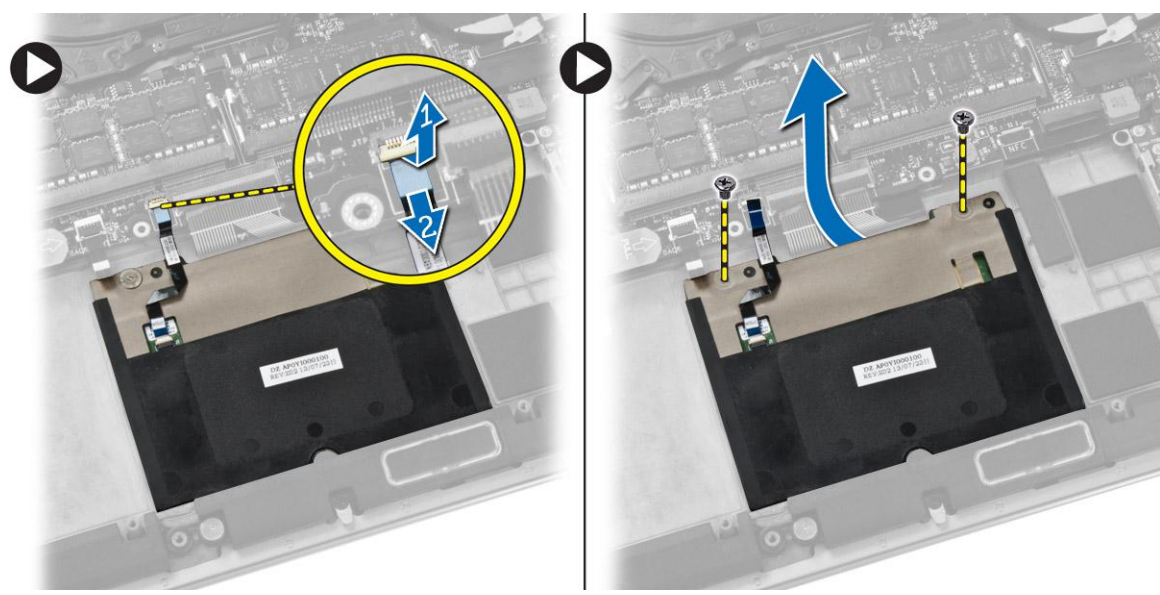

4. Slide out the touchpad and lift it away from the computer.

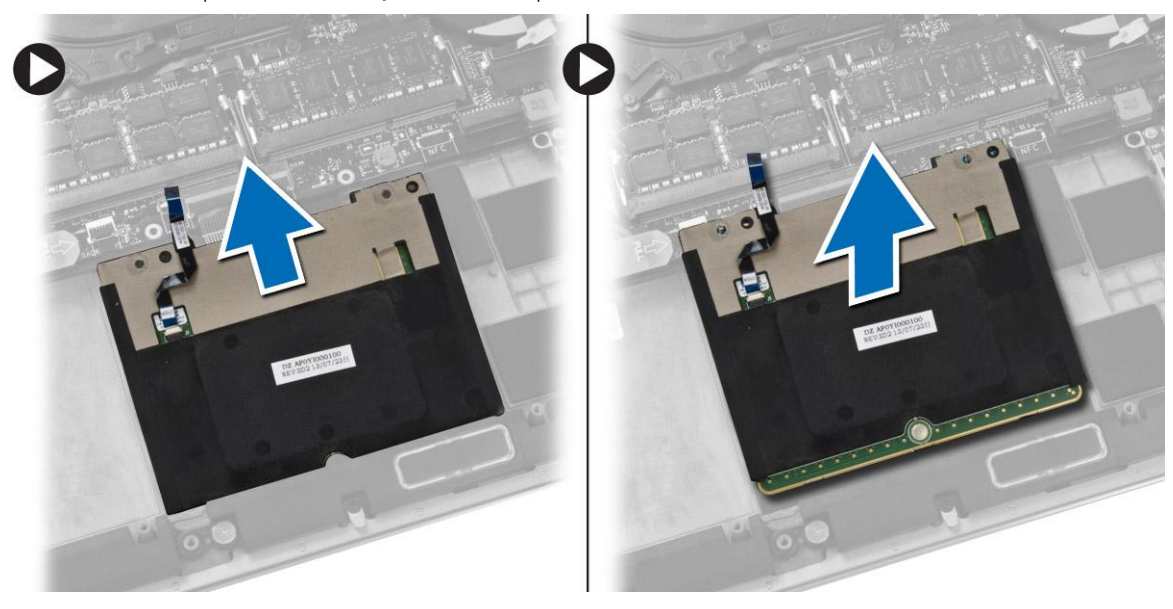

### **Installing the Touchpad**

- 1. Align the touchpad in its position on the computer.
- 2. Tighten the screws to secure the touchpad to the computer.
- 3. Connect the touchpad cable to the system board.
- 4. Install the:
	- a. battery
	- **b.** base cover
- 5. Follow the procedures in *After Working Inside Your Computer*.

### <span id="page-12-0"></span>**Removing the Hard Drive**

- 1. Follow the procedures in *Before Working Inside Your Computer*.
- 2. Remove the:
	- a. base cover
	- b. battery
- 3. Perform the following steps to remove the hard drive from the computer:
	- a. Disconnect the hard-drive cable from the system board [1].
	- b. Remove the screws that secure the hard drive to the computer.
	- c. Lift the hard drive off the computer [2].

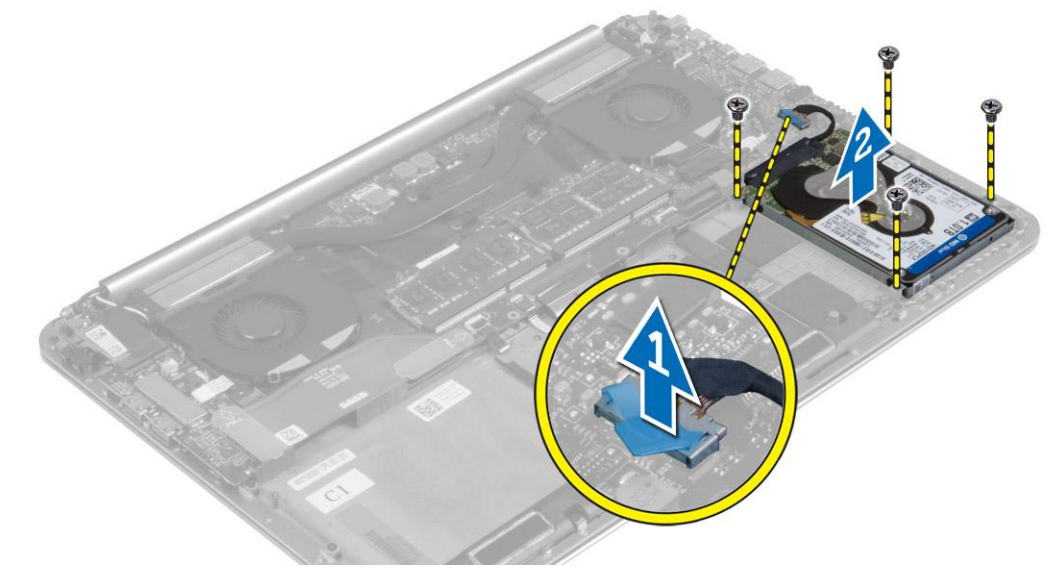

- 4. Perform the following steps to remove the hard-drive bracket:
	- a. Disconnect the hard-drive cable from the hard drive [1].
	- **b.** Remove the screws that secure the hard-drive bracket to the hard drive.
	- c. Lift the hard drive off the hard-drive bracket [2].

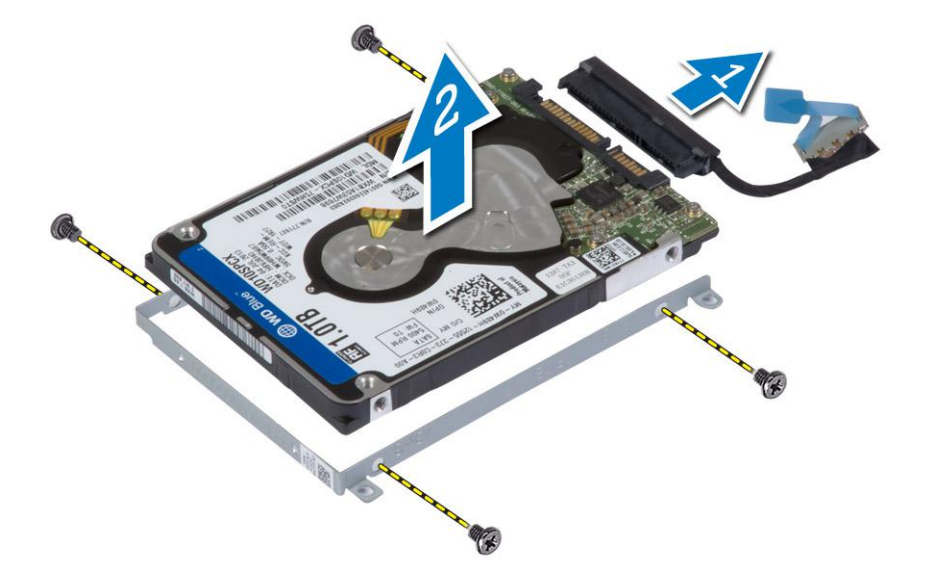

### **Installing the Hard Drive**

- 1. Align the screw holes on the hard drive-bracket with the screw holes on the hard drive.
- 2. Tighten the screws that secure the hard-drive bracket to the hard drive.
- <span id="page-13-0"></span>3. Connect the hard-drive cable to the hard drive.
- 4. Place the hard drive on its slot on the computer.
- 5. Tighten the screws to secure the hard drive to the computer.
- 6. Connect the hard-drive cable to the system board.
- 7. Install the:
	- a. battery
	- **b.** base cover
- 8. Follow the procedures in *After Working Inside Your Computer.*

### **Removing the Speakers**

- 1. Follow the procedures in *Before Working Inside Your Computer*.
- 2. Remove the:
	- a. base cover
	- b. battery
- 3. Perform the following steps to remove the speaker:
	- a. Disconnect the speaker cable from the system board [1].
	- **b.** Unroute the speaker cable and remove the cable from the routing tabs [2].
	- c. Remove the screw that secures the speakers to the computer.
	- d. Lift the speakers, along with the speaker cable, off the computer [3].

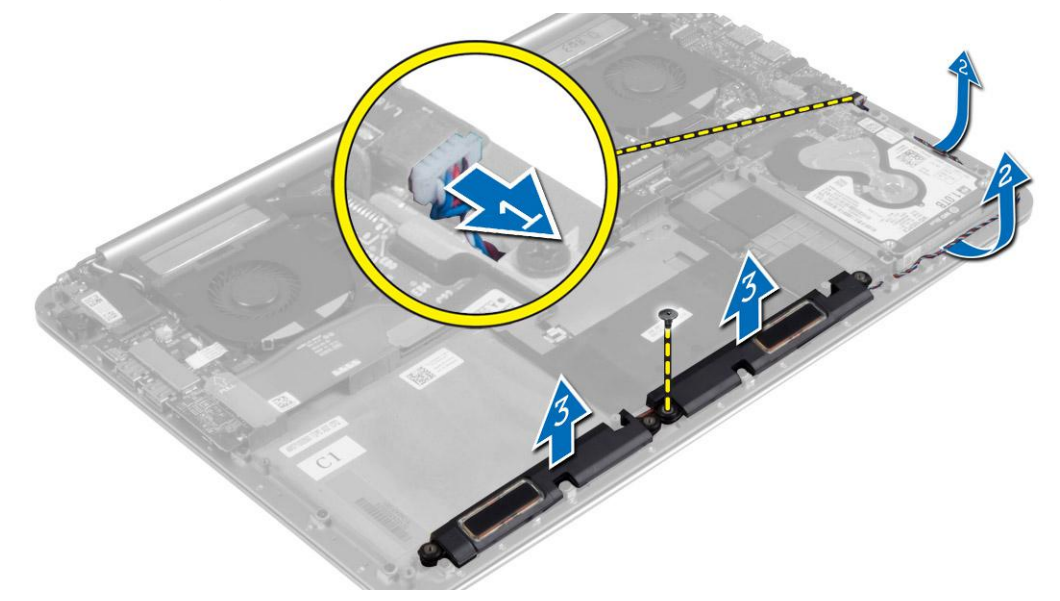

### **Installing the Speakers**

- 1. Align the speakers in the slot on the computer.
- 2. Route the speaker cable through the routing tabs on the computer.
- 3. Tighten the screw to secure the speakers to the computer.
- 4. Connect the speaker cable to the system board.
- 5. Install the:
	- a. battery
	- b. base cover
- 6. Follow the procedures in *After Working Inside Your Computer*.

### **Removing the WLAN Card**

- 1. Follow the procedures in *Before Working Inside Your Computer*.
- 2. Remove the:
	- a. base cover

#### <span id="page-14-0"></span>b. battery

- 3. Perform the following steps to remove the WLAN card:
	- a. Remove the screw to release the bracket that secures the WLAN card to the computer. Lift the bracket away from the computer.
	- **b.** Disconnect the antenna cables from the WLAN card.
	- c. Slide and remove the WLAN card from its connector on the I/O board.

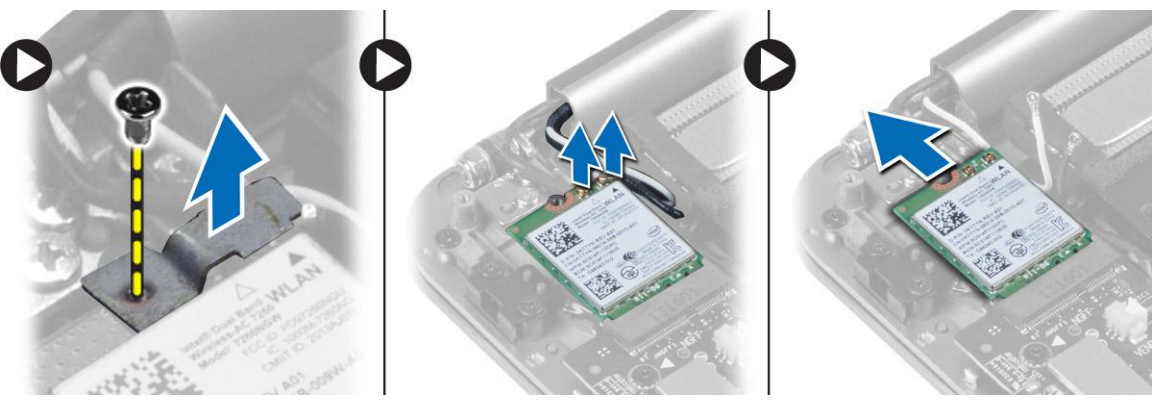

### **Installing the WLAN Card**

- 1. Align the notch on the WLAN card with the tab on the WLAN-card connector on the I/O board.
- 2. Align the bracket which secures the WLAN card to the palmrest assembly.
- 3. Connect the antenna cables to the WLAN card.

#### **CAUTION: To avoid damage to the WLAN card, do not place any cables under it.**

**NOTE: The color of the antenna cables is visible near the tip of the cables. The antenna-cable color scheme for the WLAN card supported by your computer is as follows:**

#### **Table 1. Antenna-Cable Color Scheme for the WLAN Card**

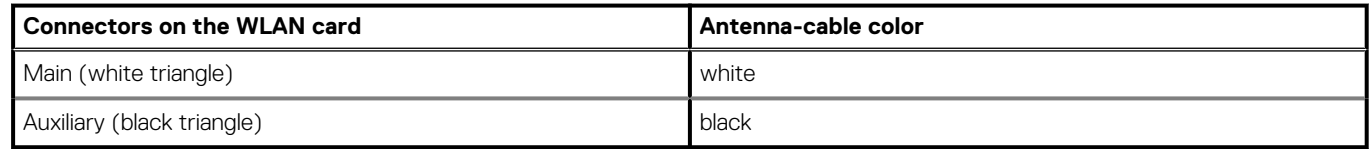

- 4. Tighten the screw to secure the bracket and the WLAN card to the palmrest assembly.
- 5. Install the:
	- a. battery
	- **b.** base cover
- 6. Follow the procedures in *After Working Inside Your Computer.*

### **Removing the Coin-Cell Battery**

1. Follow the procedures in *Before Working Inside Your Computer*.

**CAUTION: Removing the coin-cell battery re-sets the BIOS settings to default. It is recommended that you note the BIOS settings before removing the coin-cell battery.**

- 2. Remove the:
	- a. base cover
	- b. battery
	- c. WLAN card
- 3. Perform the following steps to remove the coin-cell battery:
	- a. Disconnect the coin-cell battery cable from the I/O board [1].
	- **b.** Lift up and remove the coin-cell battery from the computer [2].

<span id="page-15-0"></span>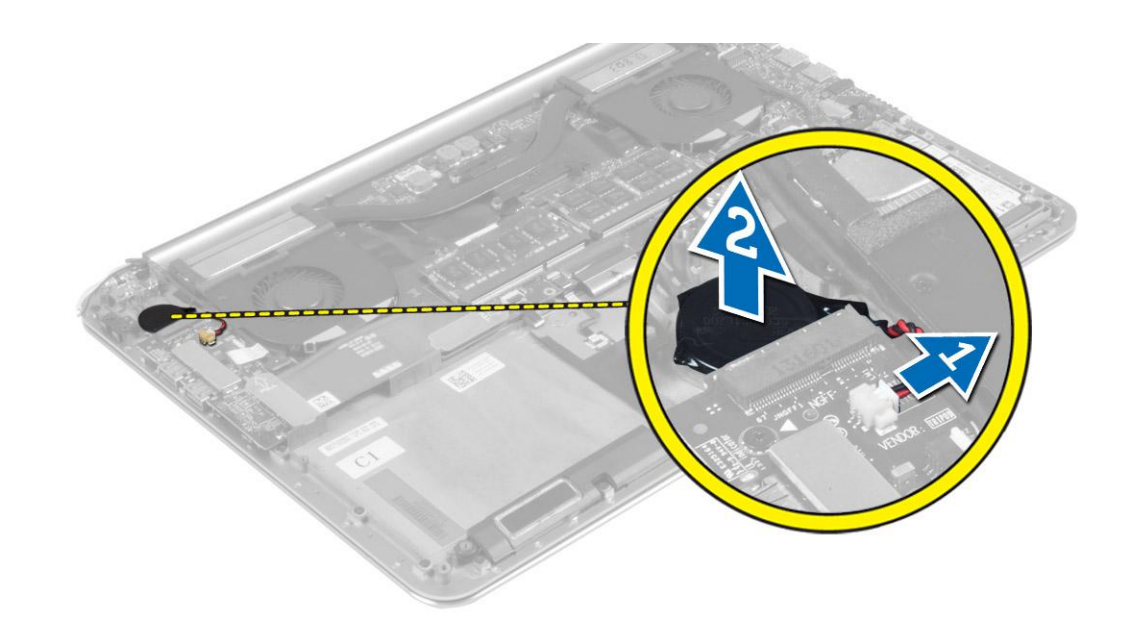

### **Installing the Coin-Cell Battery**

- 1. Replace the coin-cell battery in its slot in the computer.
- 2. Connect the coin-cell battery cable to the I/O board.
- 3. Install the:
	- a. WLAN card
	- b. battery
	- c. base cover
- 4. Follow the procedures in *After Working Inside Your Computer*.

## **Removing the mSATA Card**

- 1. Follow the procedures in *Before Working Inside Your Computer*.
- 2. Remove the:
	- a. base cover
	- b. battery
- 3. Disconnect the I/O-board cable from the system board and I/O board.

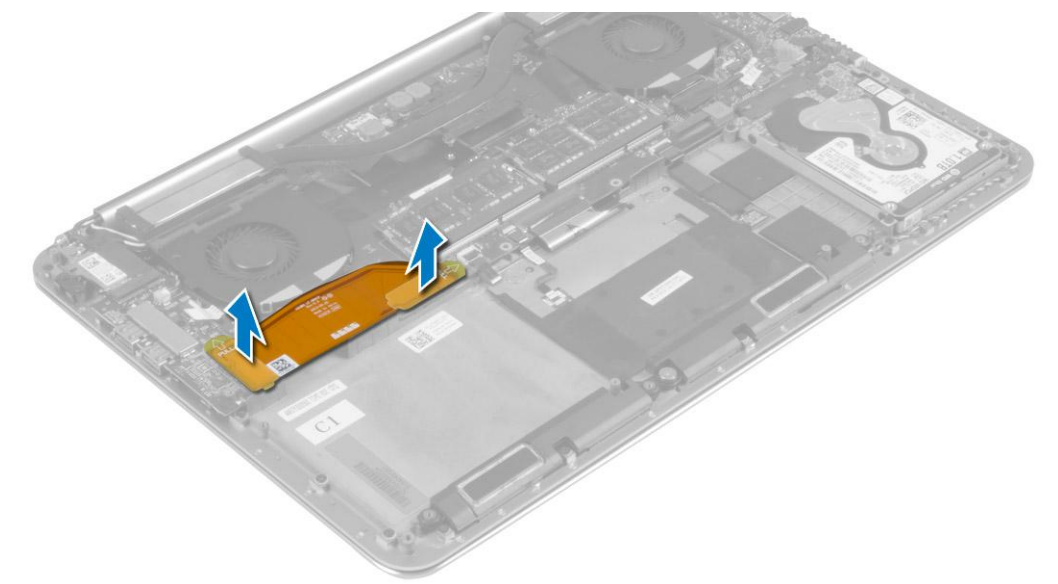

4. Remove the screw that secures the mSATA card to the computer. Remove the mSATA card from the system board.

<span id="page-16-0"></span>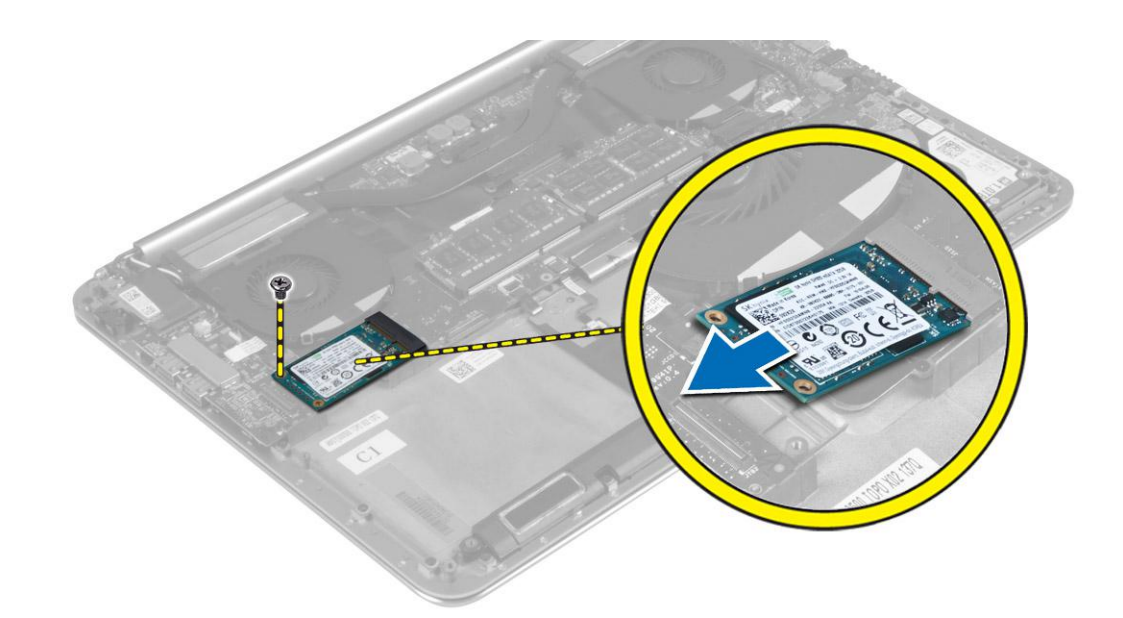

### **Installing the mSATA Card**

- 1. Align the notch on the mSATA card with the tab on the mSATA-card connector.
- 2. Insert the mSATA card into the mSATA-card connector.
- 3. Tighten the screw to secure the mSATA card to the computer.
- 4. Connect the I/O-board cable to the system board and I/O board.
- 5. Install the:
	- a. battery
	- **b.** base cover
- 6. Follow the procedures in *After Working Inside Your Computer.*

### **Removing the Fans**

- 1. Follow the procedures in *Before Working Inside Your Computer*.
- 2. Remove the:
	- a. base cover
	- b. battery
- 3. Perform the following steps to remove the system fan:
	- a. Disconnect the system fan cable from the system board [1].
	- **b.** Disconnect the camera cable from the I/O board [2].
	- c. Remove the screw that secures the system fan to the computer.
	- d. Lift the system fan away from the computer [3].
- 4. Perform the following steps to remove the video-card fan:
	- a. Disconnect the video-card fan cable from the system board [4].
	- **b.** Remove the screw that secures the video-card fan to the computer.
	- c. Lift the video-card fan away from the computer [5].

<span id="page-17-0"></span>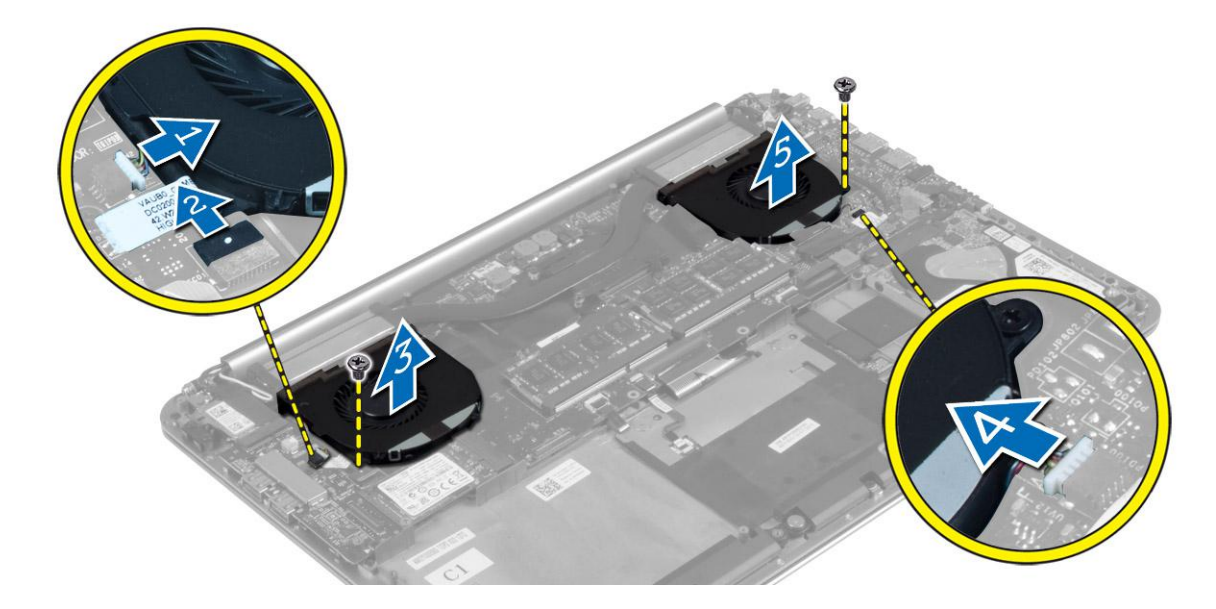

### **Installing the Fans**

- 1. Perform the following steps to install the system fan:
	- a. Place the system fan in its slot in the computer.
	- **b.** Connect the system fan cable to the system board [1].
	- c. Connect the camera cable to the I/O board [2].
	- d. Tighten the screw to secure the system fan to the computer.
- 2. Perform the following steps to install the video-card fan:
	- a. Place the video-card fan in its slot in the computer.
	- **b.** Connect the video-card fan cable to the system board [4].
	- c. Tighten the screw to secure the video-card fan to the computer.
- 3. Install the:
	- a. battery
	- **b.** base cover
- 4. Follow the procedures in *After Working Inside Your Computer*.

### **Removing the Heatsink**

- 1. Follow the procedures in *Before Working Inside Your Computer*.
- 2. Remove the:
	- a. base cover
	- **b.** battery
- 3. Remove the screws that secure the heatsink to the system board.

<span id="page-18-0"></span>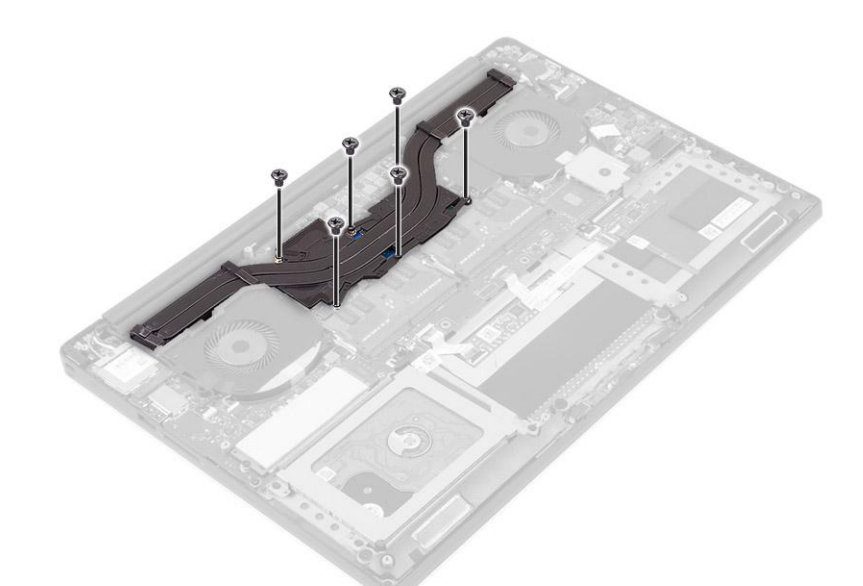

4. Lift the heatsink off the computer.

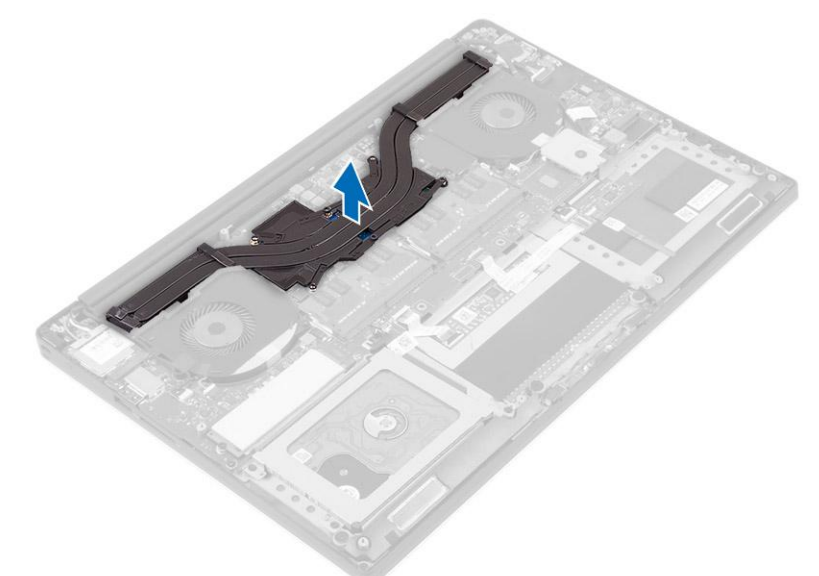

### **Installing the Heatsink**

- 1. Align the screw holes on the heatsink with the screw holes on the system board.
- 2. Tighten the screws to secure the heatsink to the system board.
- 3. Install the:
	- a. battery
	- **b.** base cover
- 4. Follow the procedures in *After Working Inside Your Computer.*

### **Removing the Power Connector**

- 1. Follow the procedures in *Before Working Inside Your Computer*.
- 2. Remove the:
	- a. base cover
	- b. battery
- 3. Disconnect the following cables from the system board:
	- a. power connector

#### <span id="page-19-0"></span>**b.** touch panel

- 4. Perform the following steps to remove the power connector.
	- a. Release the power connector cable from under the display hinge [1].
	- **b.** Remove the screw that secures the power connector to the palmrest assembly.
	- c. Lift the power connector off the palmrest assembly [2].

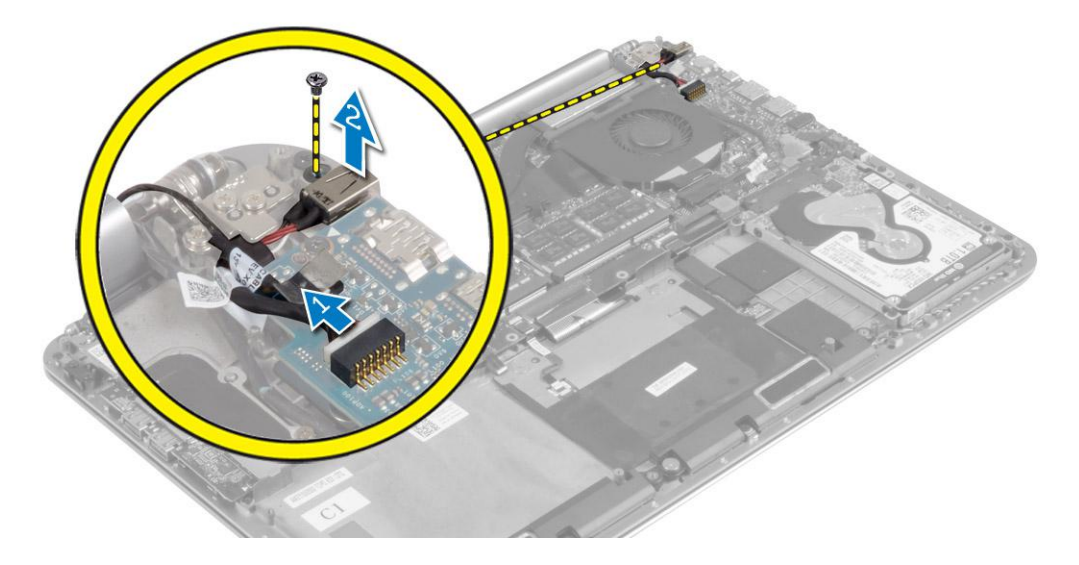

### **Installing the Power Connector**

- 1. Tighten the screw to secure the power connector to the palmrest assembly.
- 2. Route the power connector cable under the display hinge.
- 3. Connect the following cables to the system board:
	- a. touch panel
	- b. power connector
- 4. Install the:
	- a. battery
	- **b.** base cover
- 5. Follow the procedures in *After Working Inside Your Computer.*

## **Removing the Input/Output (I/O) Board**

- 1. Follow the procedures in *Before Working Inside Your Computer*.
- 2. Remove the:
	- a. base cover
	- b. battery
	- c. WLAN card
	- d. coin-cell battery
- 3. Perform the following steps to remove the I/O board:
	- a. Disconnect the I/O board cable from the system board and the I/O board.
	- b. Disconnect the camera, fan, and coin-cell battery cables from the I/O board.
	- c. Remove the screws that secure the I/O board to the computer.
	- d. Lift the I/O board from the computer.

<span id="page-20-0"></span>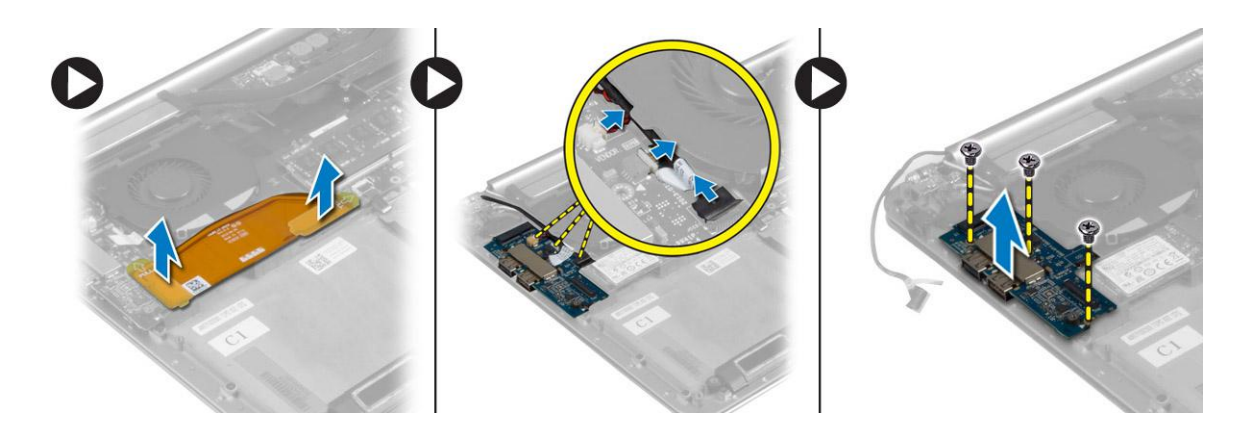

### **Installing the I/O Board**

- 1. Tighten the screws to secure the I/O board to the computer.
- 2. Connect the following cables to the I/O board:
	- a. camera
	- b. fan
	- c. coin-cell battery
- 3. Connect the I/O board cable to the I/O board and the system board.
- 4. Install the:
	- a. coin-cell battery
	- b. WLAN card
	- c. battery
	- d. base cover
- 5. Follow the procedures in *After Working Inside Your Computer.*

### **Removing the System Board**

- 1. Follow the procedures in *Before Working Inside Your Computer*.
- 2. Remove the:
	- a. base cover
	- b. battery
	- c. fans
	- d. heatsink
	- e. mSATA card
	- f. memory module(s)

**NOTE: Your computer's Service Tag is located under the system badge flap. You must enter the Service Tag in the BIOS after you replace the system board.**

**NOTE: Before disconnecting the cables from the system board, note the location of the connectors so that you can re-connect them correctly after you replace the system board.**

- 3. Disconnect the following cables from the system board:
	- a. power connector
	- **b.** touch panel
	- c. hard drive
	- d. display

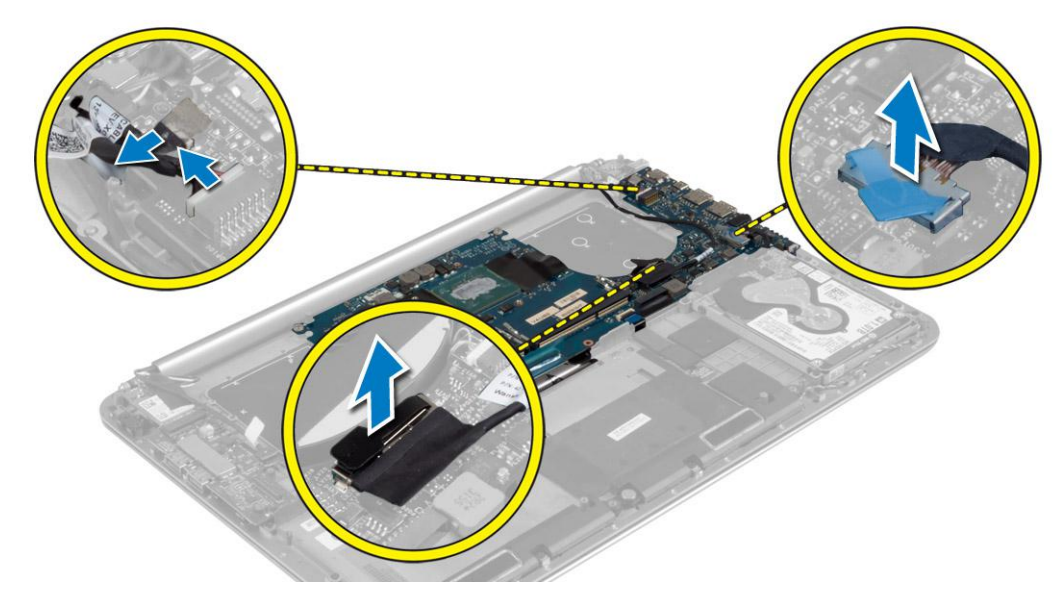

- 4. Lift the connector latches [1] to disconnect [2] the following cables from the system board:
	- a. keyboard backlight
	- b. touchpad
	- c. keyboard (after peeling off the tape and lifting the connector latch)
	- d. speaker

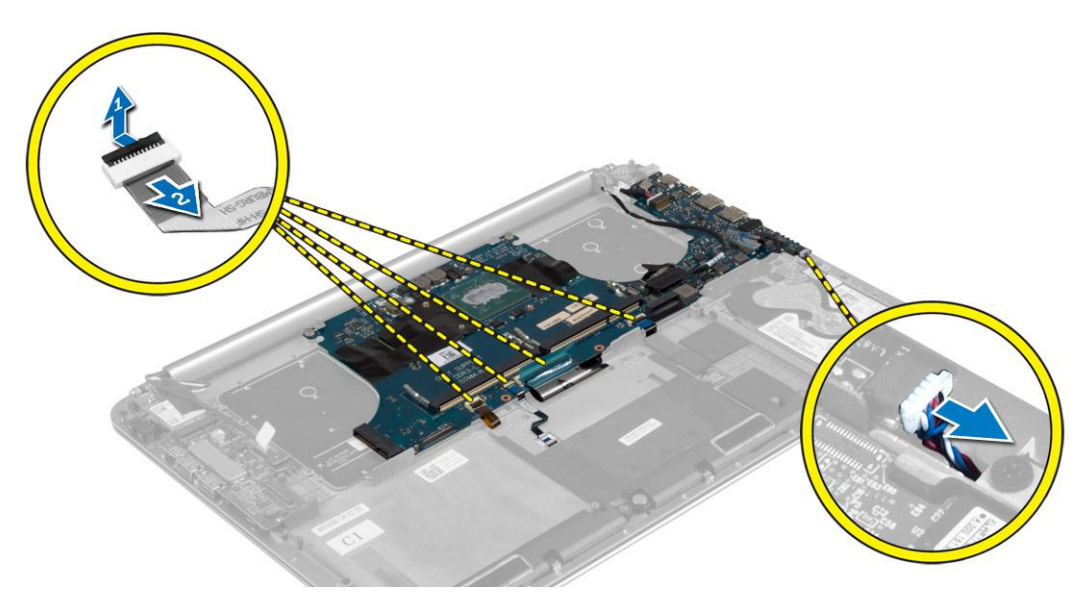

- 5. Perform the following steps to remove the system board from the computer:
	- a. Loosen the captive screws that secure the system board to the computer.
	- **b.** Remove the screws that secure the system board to the computer.
	- c. Lift the system board off the computer.

<span id="page-22-0"></span>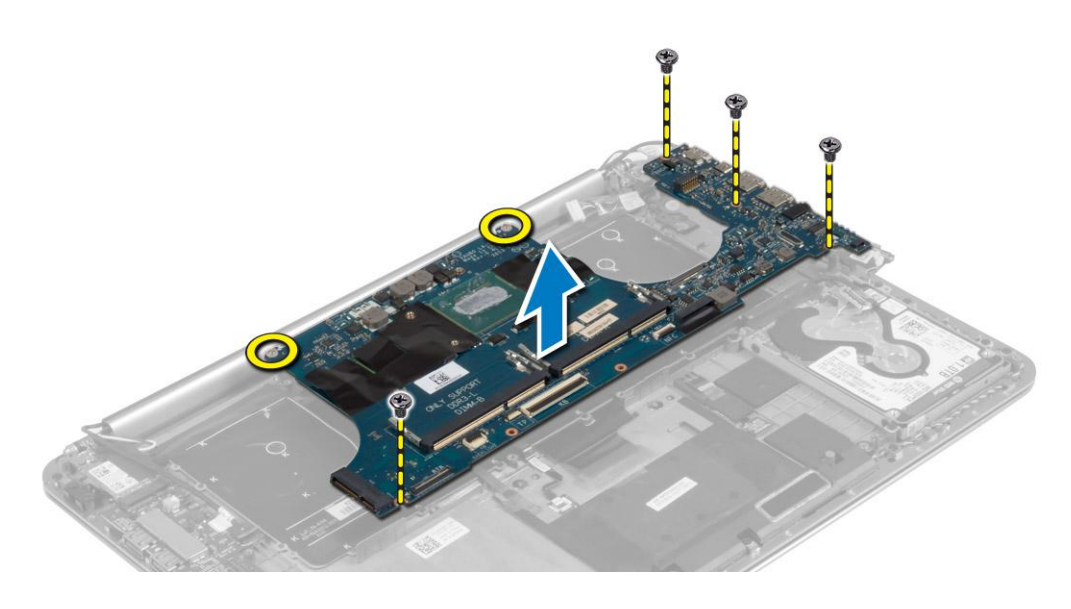

### **Installing the System Board**

- 1. Align the system board on the computer.
- 2. Tighten the screws and the captive screws to secure the system board to the computer.
- 3. Slide the keyboard cable in the connector and press down on the connector latch to secure the cable.
- 4. Adhere the tape to the keyboard-cable connector.
- 5. Route the following cables on the system board and press down on the connector latches to secure the cables:
	- a. speaker
	- **b.** keyboard (affix the tape)
	- c. touchpad
	- d. keyboard backlight
- 6. Connect the following cables to the system board:
	- a. display
	- b. hard drive
	- c. touch panel
	- d. power connector

#### **CAUTION: Make sure that no cables are placed under the system board.**

- 7. Install the:
	- a. memory module(s)
	- b. mSATA card
	- c. heatsink
	- d. fans
	- e. battery
	- f. base cover
- 8. Follow the procedures in *After Working Inside Your Computer.*

### **Removing the Keyboard**

- 1. Follow the procedures in *Before Working Inside Your Computer*.
- 2. Remove the:
	- a. base cover
	- b. battery
	- c. fans
	- d. heatsink
	- e. mSATA card
- f. memory module(s)
- g. system board
- h. hard drive
- 3. Peel off the Mylar tape from the keyboard [1].

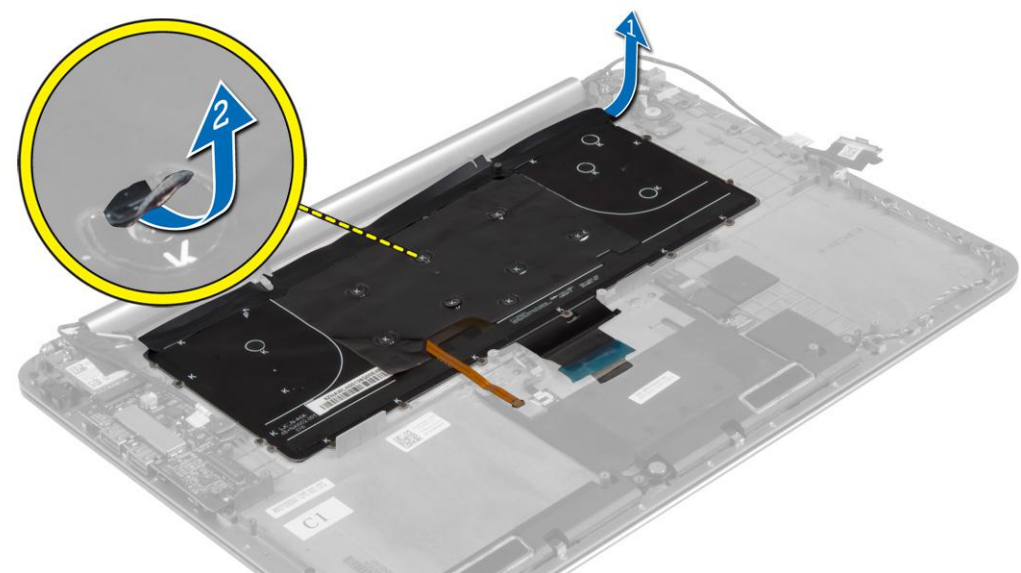

4. Remove the screws that secure the keyboard to the computer.

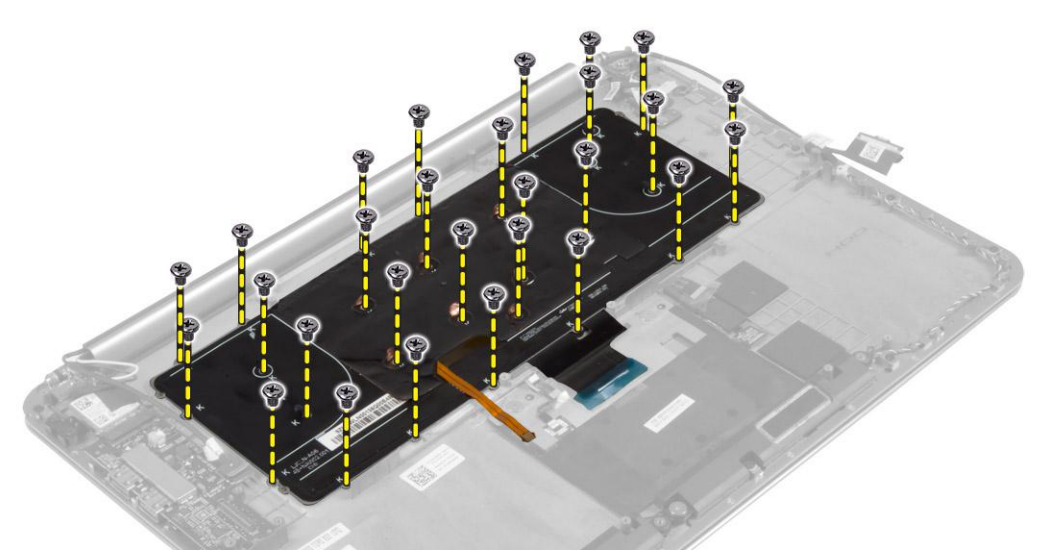

5. Lift and remove the keyboard from the computer.

<span id="page-24-0"></span>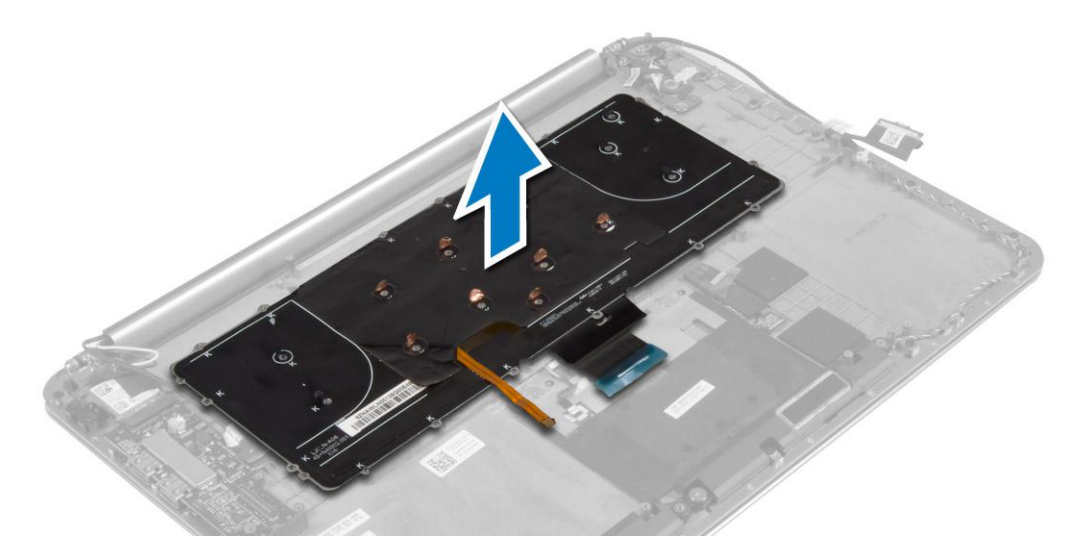

### **Installing the Keyboard**

- 1. Tighten the screws to secure the keyboard to the computer.
- 2. Affix the Mylar sheath to the screws on the keyboard.
- 3. Affix the Mylar tape to the keyboard.
- 4. Install the:
	- a. hard drive
	- **b.** system board
	- c. memory module(s)
	- d. mSATA card
	- e. heatsink
	- f. fans
	- g. battery
	- h. base cover
- 5. Follow the procedures in *After Working Inside Your Computer.*

### **Removing the Display Assembly**

- 1. Follow the procedures in *Before Working Inside Your Computer*.
- 2. Remove the:
	- a. base cover
	- b. battery
- 3. Disconnect and remove the following cables:
	- a. antenna cables from the WLAN card [1]
	- b. camera cable from the I/O board [2]
	- c. touch panel [4] and display cables [3] from the system board

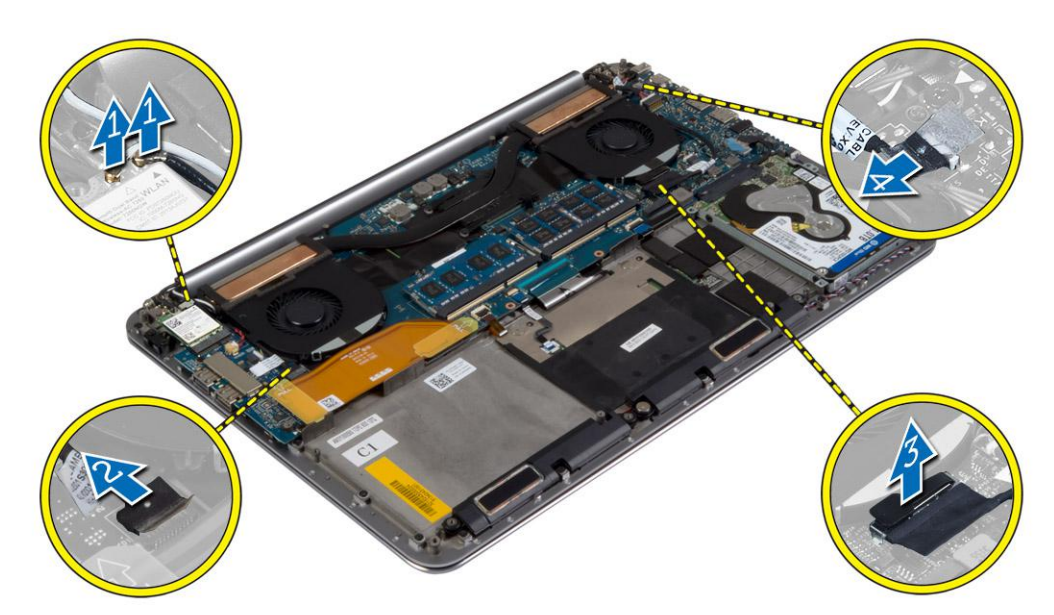

4. Remove the screws that secure the display hinges to the palmrest assembly.

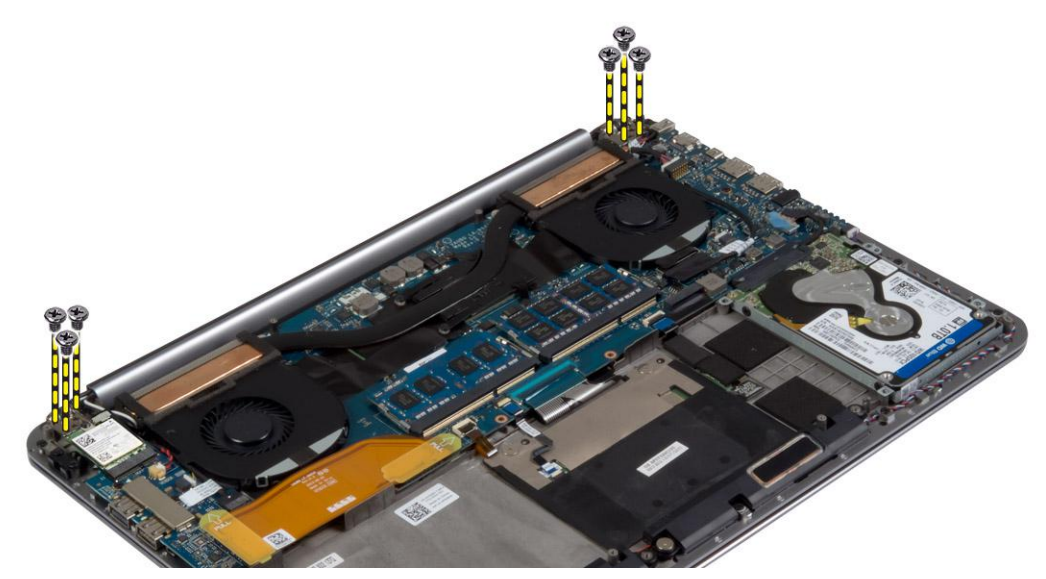

5. Lift and remove the palmrest assembly from the display assembly.

 $\triangle$  CAUTION: Lift the palmrest assembly slowly to avoid damaging the display assembly.

<span id="page-26-0"></span>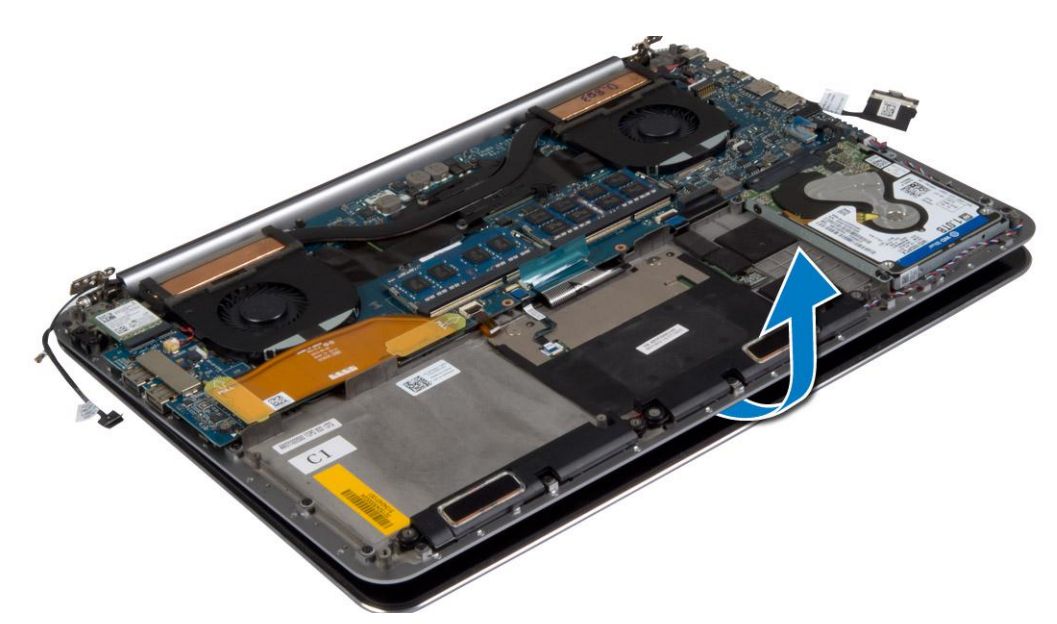

6. Slide the palmrest assembly to release the display assembly.

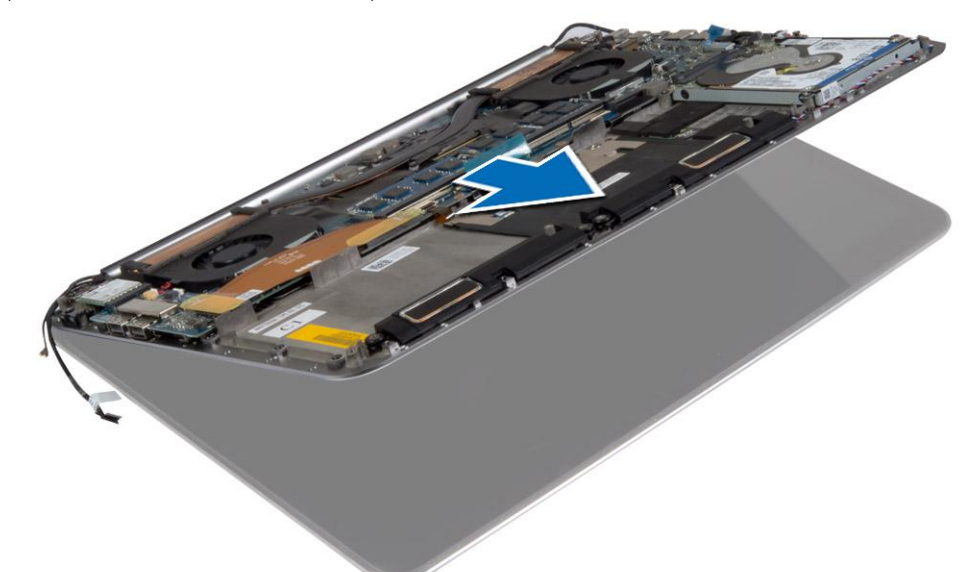

### **Installing the Display Assembly**

- 1. Align the palmrest assembly on the display assembly.
- 2. Tighten the screws to secure the display hinges to the palmrest assembly.
- 3. Route the touch panel, display, and camera cables through the routing tabs.
- 4. Connect the following cables:
	- a. touch panel [4], and display cables [3] to the system board
	- **b.** camera cable to I/O board [2]
	- c. antenna cables to the WLAN card [1]
- 5. Install the:
	- a. battery
	- **b.** base cover
- 6. Follow the procedures in *After Working Inside Your Computer.*

### **Removing the Palmrest Assembly**

1. Follow the procedures in *Before Working Inside Your Computer*.

- 2. Remove the:
	- a. base cover
	- b. battery
	- c. hard drive
	- d. speakers
	- e. WLAN card
	- f. coin-cell battery
	- g. mSATA card
	- h. fans
	- i. heatsink
	- j. power connector
	- k. I/O board
	- l. memory module(s)
	- m. system board
	- n. keyboard
- 3. Remove the screws that secure the display hinges to the palmrest assembly.

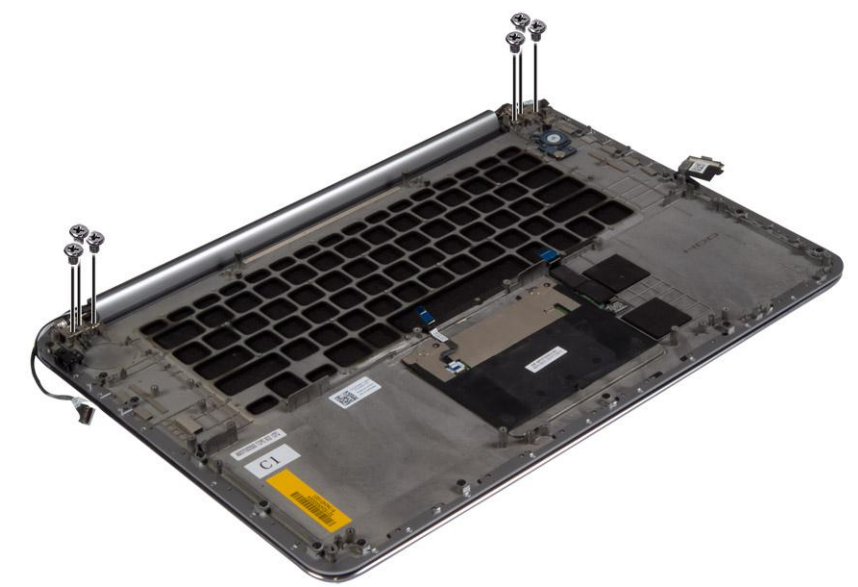

4. Lift the palmrest assembly away from the display assembly.

 $\triangle$  CAUTION: Lift the palmrest assembly slowly to avoid damaging the display assembly.

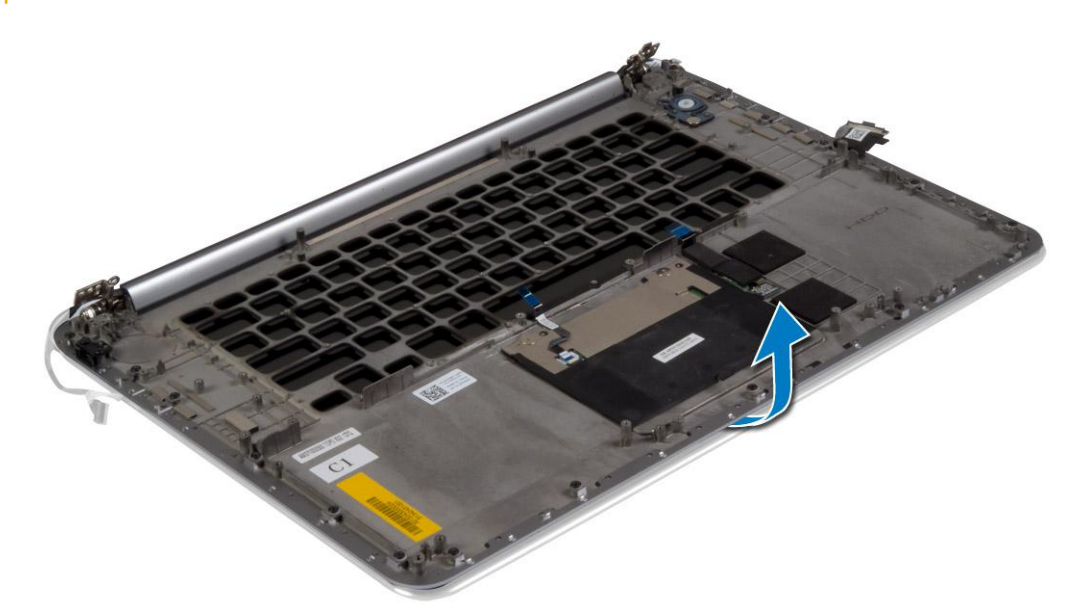

5. Remove the palmrest assembly away from the display assembly.

<span id="page-28-0"></span>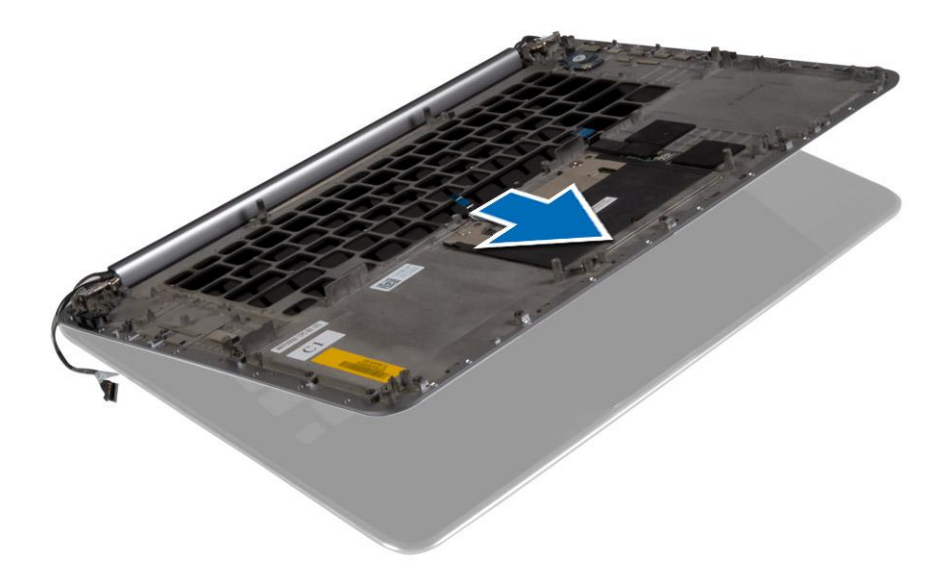

### **Installing the Palmrest Assembly**

- 1. Align the palmrest assembly on the display assembly.
- 2. Tighten the screws to secure the display hinges to the palmrest assembly.
- 3. Press down on the palmrest assembly to close the display.
- 4. Install the:
	- a. keyboard
	- b. system board
	- c. memory module(s)
	- d. I/O board
	- e. power connector
	- f. heatsink
	- g. fans
	- h. mSATA card
	- i. coin-cell battery
	- j. WLAN card
	- k. speakers
	- l. hard drive
	- m. battery
	- n. base cover
- 5. Follow the procedures in *After Working Inside Your Computer.*

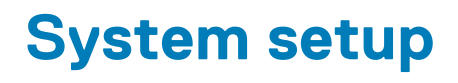

<span id="page-29-0"></span>System setup enables you to manage your tabletdesktopnotebook hardware and specify BIOS level options. From the System setup, you can:

- Change the NVRAM settings after you add or remove hardware
- View the system hardware configuration
- Enable or disable integrated devices
- Set performance and power management thresholds
- Manage your computer security

#### **Topics:**

- **Boot Sequence**
- Navigation keys
- **[System Setup Options](#page-30-0)**
- [Updating the BIOS in Windows](#page-33-0)
- [System and setup password](#page-33-0)

### **Boot Sequence**

Boot Sequence allows you to bypass the System Setup–defined boot device order and boot directly to a specific device (for example: optical drive or hard drive). During the Power-on Self Test (POST), when the Dell logo appears. you can:

- Access System Setup by pressing F2 key
- Bring up the one-time boot menu by pressing F12 key

The one-time boot menu displays the devices that you can boot from including the diagnostic option. The boot menu options are:

- Removable Drive (if available)
- STXXXX Drive

#### **NOTE: XXX denotes the SATA drive number.**

- Optical Drive (if available)
- **Diagnostics**

#### **NOTE: Choosing Diagnostics, will display the ePSA diagnostics screen.**

The boot sequence screen also displays the option to access the System Setup screen.

### **Navigation keys**

**NOTE: For most of the System Setup options, changes that you make are recorded but do not take effect until you restart the system.**

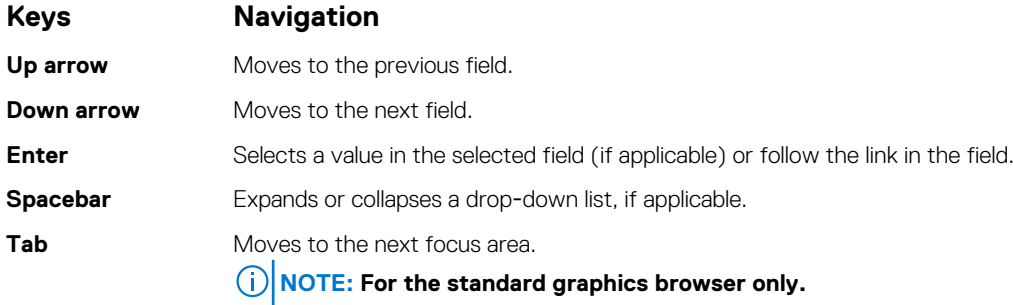

#### <span id="page-30-0"></span>**Keys Navigation**

**Esc** Moves to the previous page until you view the main screen. Pressing Esc in the main screen displays a message that prompts you to save any unsaved changes and restarts the system.

## **System Setup Options**

**NOTE: Depending on your computer and its installed devices, the items listed in this section may or may not appear.**

#### **Table 2. Main**

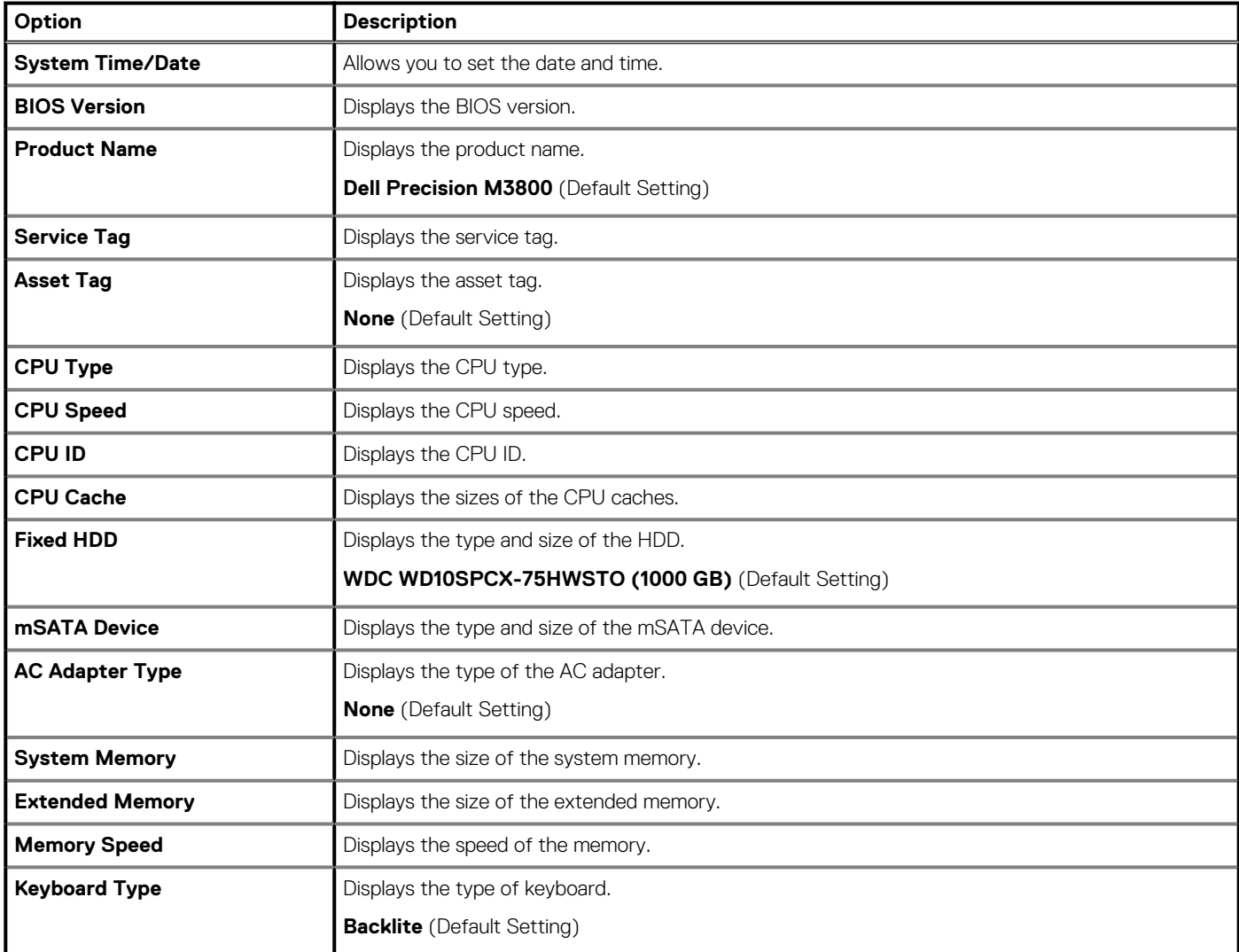

#### **Table 3. Advanced**

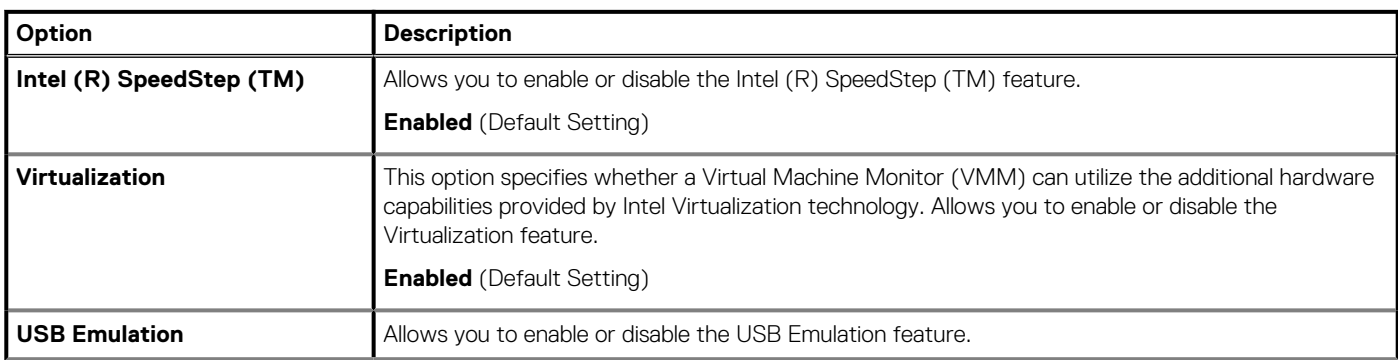

#### **Table 3. Advanced(continued)**

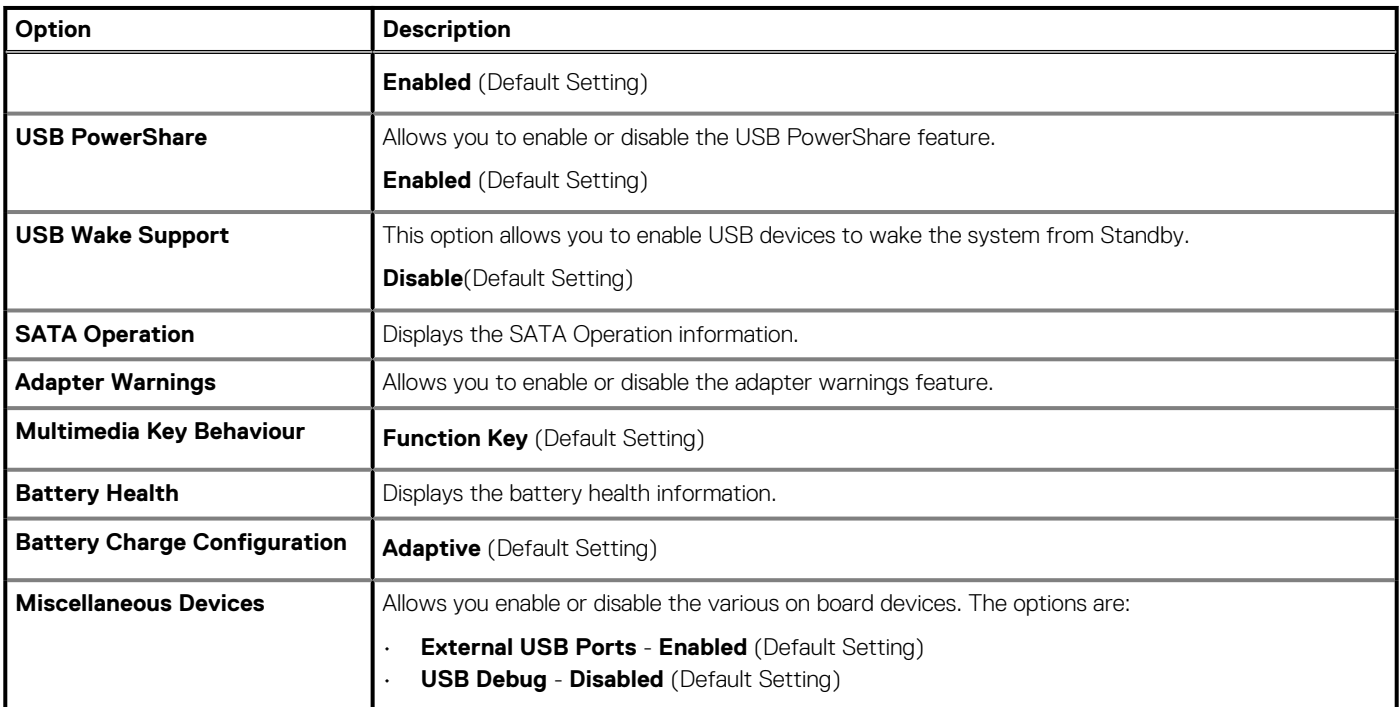

#### **Table 4. Security**

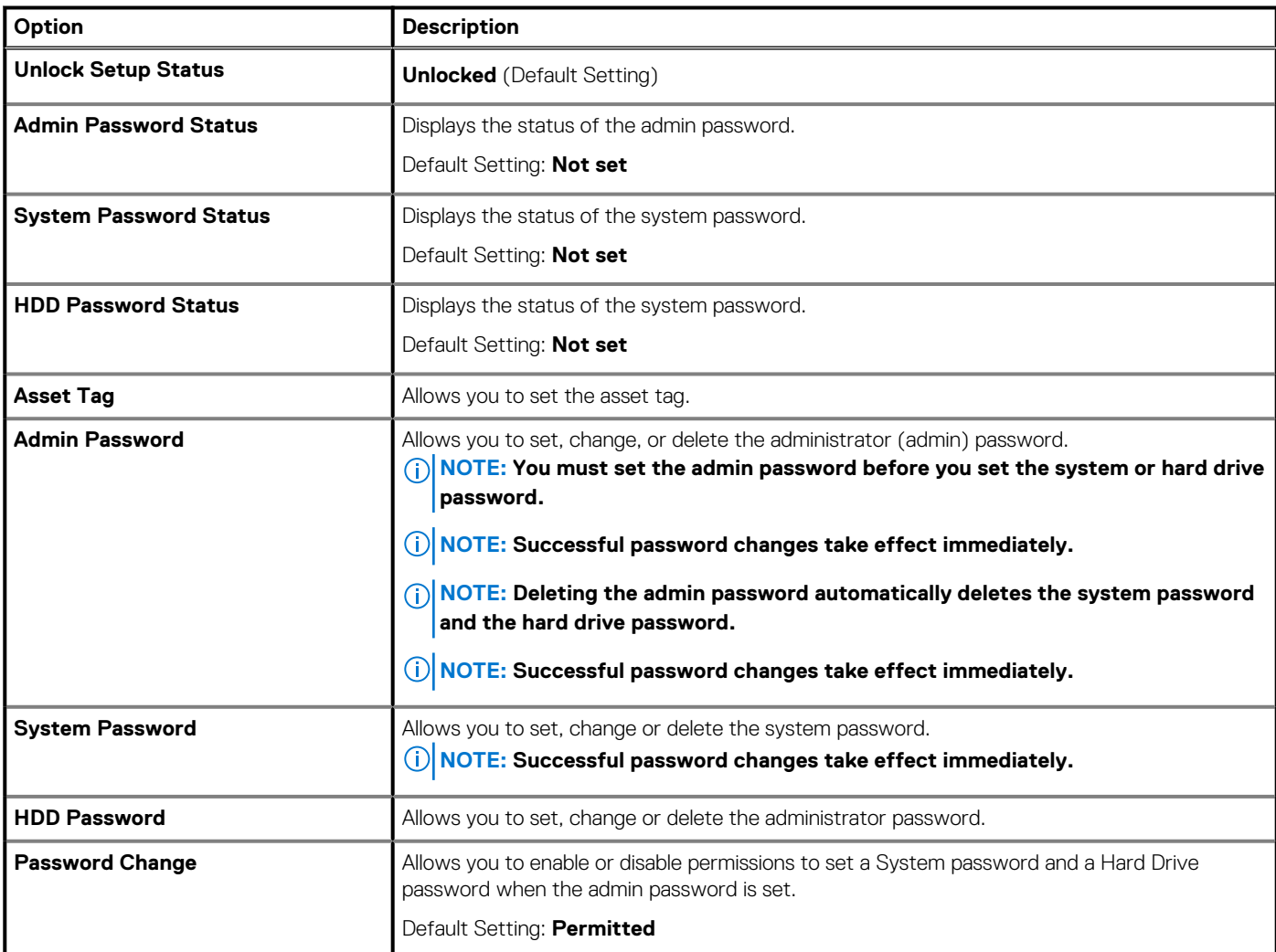

#### **Table 4. Security(continued)**

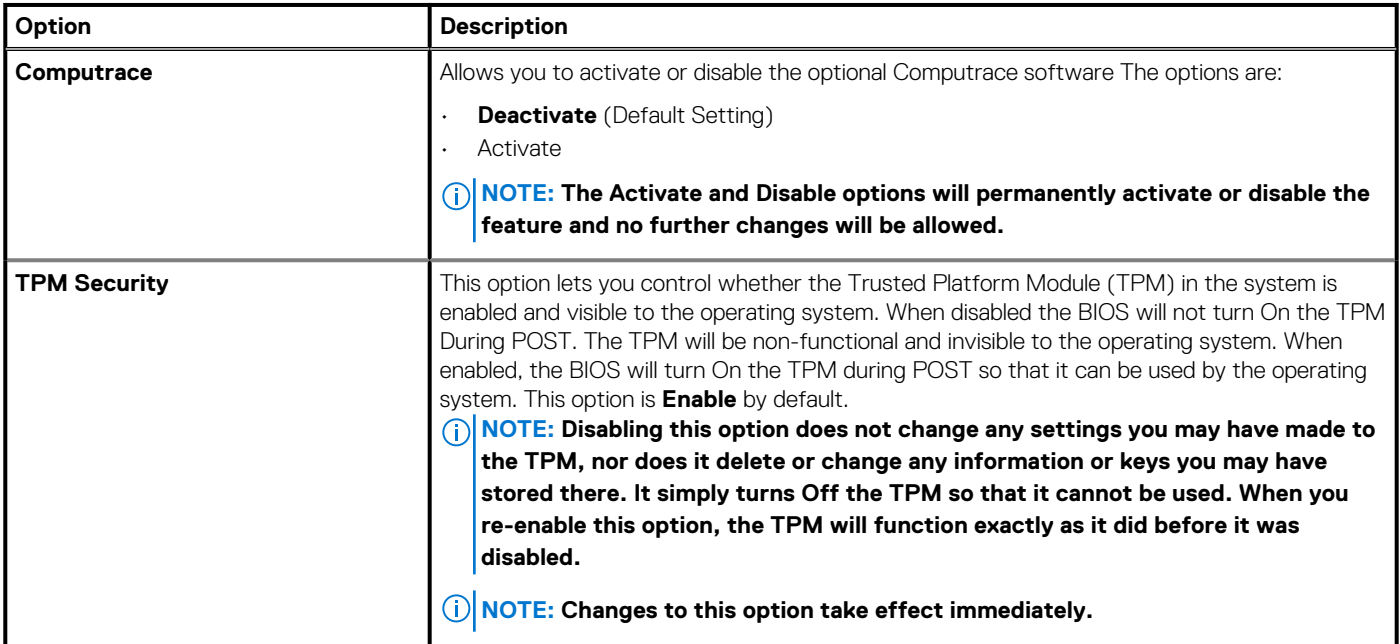

#### **Table 5. Boot**

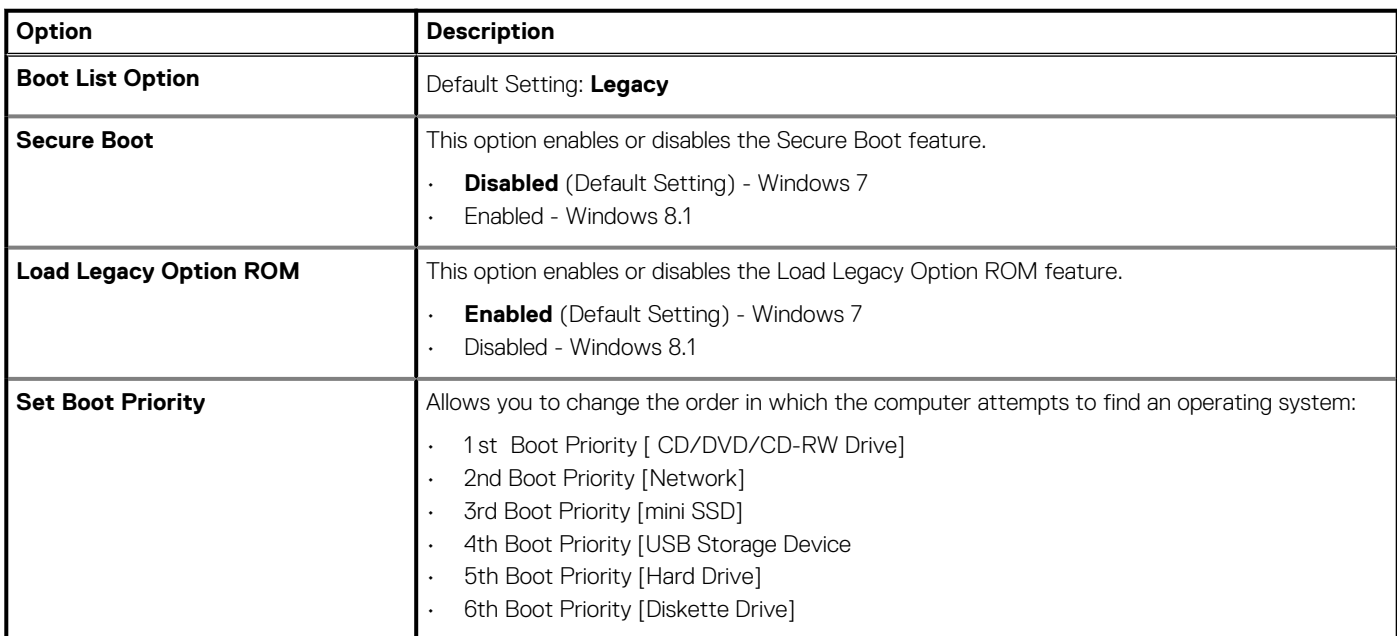

#### **Table 6. Exit**

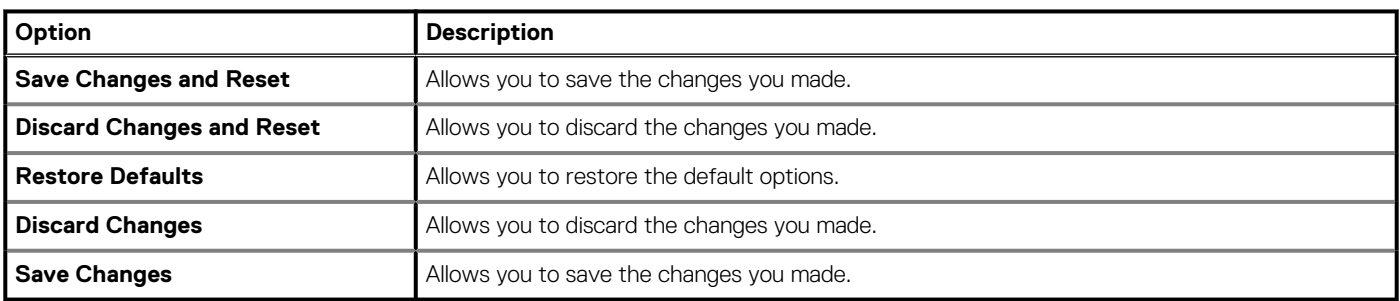

## <span id="page-33-0"></span>**Updating the BIOS in Windows**

It is recommended to update your BIOS (System Setup), on replacing the system board or if an update is available. For laptops, ensure that your computer battery is fully charged and connected to a power outlet

#### **(i)** NOTE: If BitLocker is enabled, it must be suspended prior to updating the system BIOS, and then re-enabled after the **BIOS update is completed.**

- 1. Restart the computer.
- 2. Go to **Dell.com/support**.
	- Enter the **Service Tag** or **Express Service Code** and click **Submit**.
	- Click **Detect Product** and follow the instructions on screen,
- 3. If you are unable to detect or find the Service Tag, click the **Choose from all products**.
- 4. Choose the **Products** category from the list.

#### **NOTE: Choose the appropriate category to reach the product page**

- 5. Select your computer model and the **Product Support** page of your computer appears.
- 6. Click **Get drivers** and click **Drivers and Downloads**. The Drivers and Downloads section opens.
- 7. Click **Find it myself**.
- 8. Click **BIOS** to view the BIOS versions.
- 9. Identify the latest BIOS file and click **Download**.
- 10. Select your preferred download method in the **Please select your download method below** window, click **Download File**. The **File Download** window appears.
- 11. Click **Save** to save the file on your computer.
- 12. Click **Run** to install the updated BIOS settings on your computer.

Follow the instructions on the screen.

**NOTE: It is recommended not to update the BIOS version for more than 3 revisions. For example: If you want to update the BIOS from 1.0 to 7.0, then install version 4.0 first and then install version 7.0.**

### **System and setup password**

You can create a system password and a setup password to secure your computer.

#### **Password type Description**

**System password** Password that you must enter to log on to your system.

**Setup password** Password that you must enter to access and make changes to the BIOS settings of your computer.

#### **CAUTION: The password features provide a basic level of security for the data on your computer.**

#### **CAUTION: Anyone can access the data stored on your computer if it is not locked and left unattended.**

**NOTE: Your computer is shipped with the system and setup password feature is disabled.**

### **Assigning a system password and setup password**

You can assign a new **System Password** only when the status is in **Not Set**.

To enter the system setup, press F2 immediately after a power-on or re-boot.

- 1. In the **System BIOS** or **System Setup** screen, select **Security** and press Enter. The **Security** screen is displayed.
- 2. Select **System Password** and create a password in the **Enter the new password** field. Use the following guidelines to assign the system password:
	- A password can have up to 32 characters.
	- The password can contain the numbers 0 through 9.
- <span id="page-34-0"></span>• Only lower case letters are valid, upper case letters are not allowed.
- Only the following special characters are allowed: space, ("), (+), (,), (-), (.), (/), (;), ([), (\), (]), (`).
- 3. Type the system password that you entered earlier in the **Confirm new password** field and click **OK**.
- 4. Press Esc and a message prompts you to save the changes.
- **5.** Press Y to save the changes. The computer reboots.

### **Deleting or changing an existing system and/or setup password**

Ensure that the **Password Status** is Unlocked (in the System Setup) before attempting to delete or change the existing System and/or Setup password. You cannot delete or change an existing System or Setup password, if the **Password Status** is Locked.

To enter the System Setup, press F2 immediately after a power-on or reboot.

- 1. In the **System BIOS** or **System Setup** screen, select **System Security** and press Enter. The **System Security** screen is displayed.
- 2. In the **System Security** screen, verify that **Password Status** is **Unlocked**.
- 3. Select **System Password**, alter or delete the existing system password and press Enter or Tab.
- 4. Select **Setup Password**, alter or delete the existing setup password and press Enter or Tab.

**NOTE: If you change the System and/or Setup password, re-enter the new password when promoted. If you delete the System and/or Setup password, confirm the deletion when promoted.**

- 5. Press Esc and a message prompts you to save the changes.
- 6. Press Y to save the changes and exit from System Setup. The computer reboots.

# **Diagnostics**

**4**

<span id="page-35-0"></span>If you experience a problem with your computer, run the ePSA diagnostics before contacting Dell for technical assistance. The purpose of running diagnostics is to test your computer's hardware without requiring additional equipment or risking data loss. If you are unable to fix the problem yourself, service and support personnel can use the diagnostics results to help you solve the problem. **Topics:**

- Enhanced Pre-Boot System Assessment (ePSA) diagnostics
- Device Status Light

## **Enhanced Pre-Boot System Assessment (ePSA) diagnostics**

The ePSA diagnostics (also known as system diagnostics) performs a complete check of your hardware. The ePSA is embedded with the BIOS and is launched by the BIOS internally. The embedded system diagnostics provides a set of options for particular devices or device groups allowing you to:

- Run tests automatically or in an interactive mode
- Repeat tests
- Display or save test results
- Run thorough tests to introduce additional test options to provide extra information about the failed device(s)
- View status messages that inform you if tests are completed successfully
- View error messages that inform you of problems encountered during testing

**CAUTION: Use the system diagnostics to test only your computer. Using this program with other computers may cause invalid results or error messages.**

**NOTE: Some tests for specific devices require user interaction. Always ensure that you are present at the computer terminal when the diagnostic tests are performed.**

### **Device Status Light**

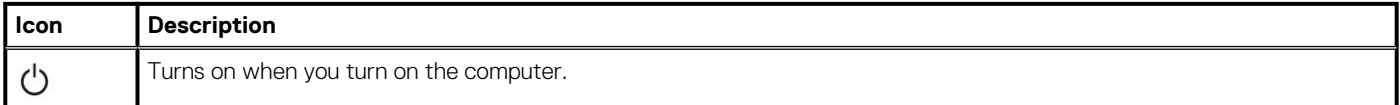

## **Technical Specifications**

<span id="page-36-0"></span>**NOTE: Offerings may vary by region. For more information regarding the configuration of your computer, click Start (Start icon) > Help and Support, and then select the option to view information about your computer.**

#### **Table 7. System Information**

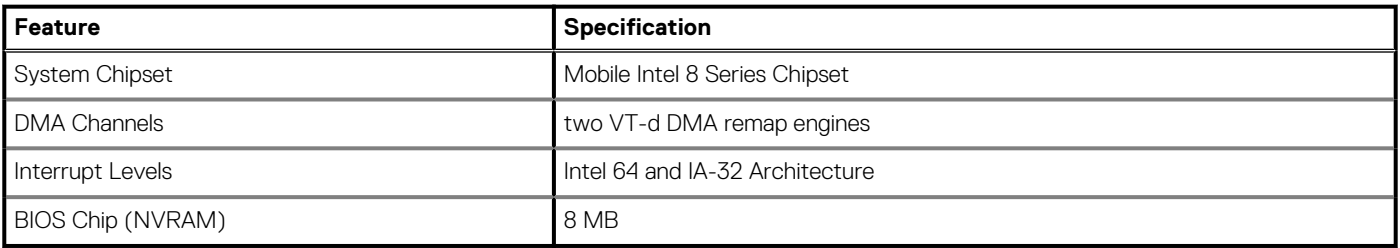

#### **Table 8. Processor**

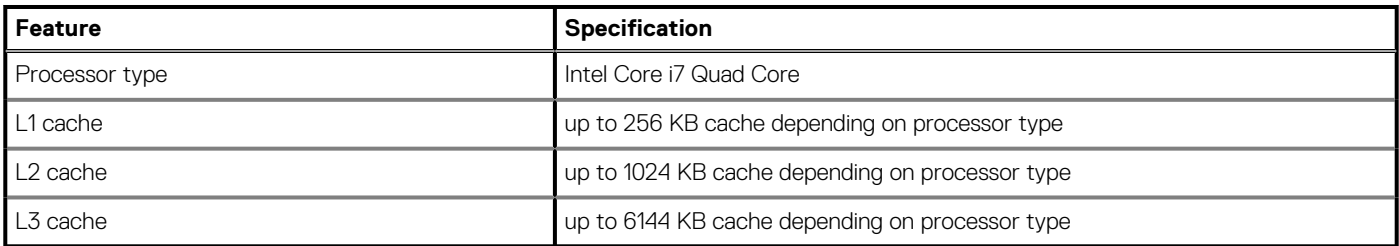

#### **Table 9. Memory**

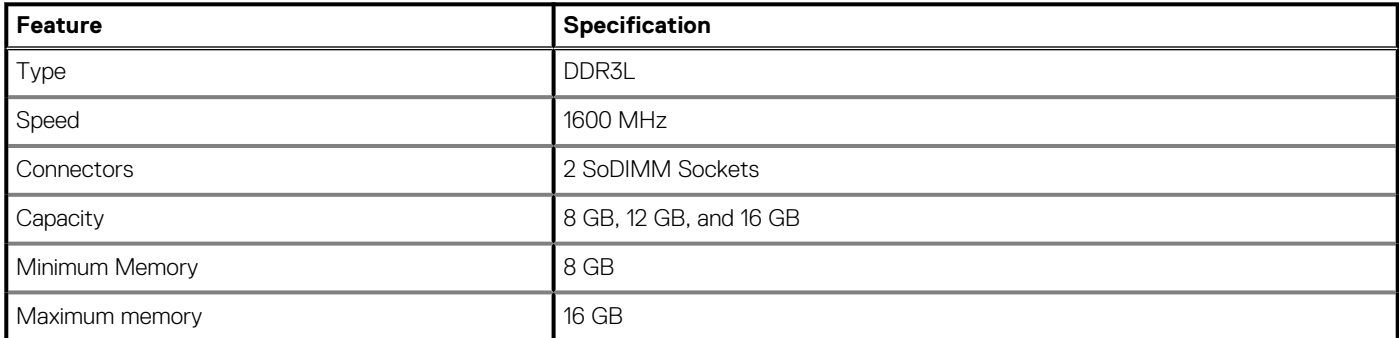

#### **Table 10. Video**

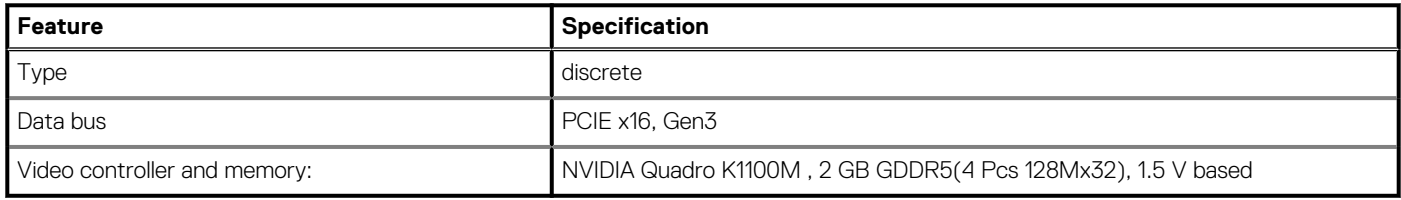

#### **Table 11. Audio**

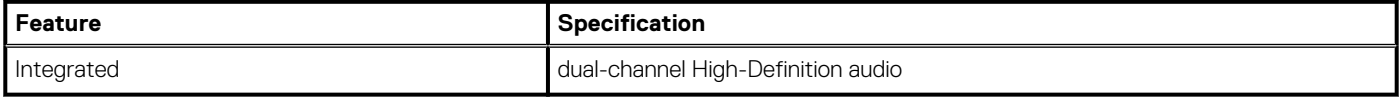

#### **Table 12. Communication**

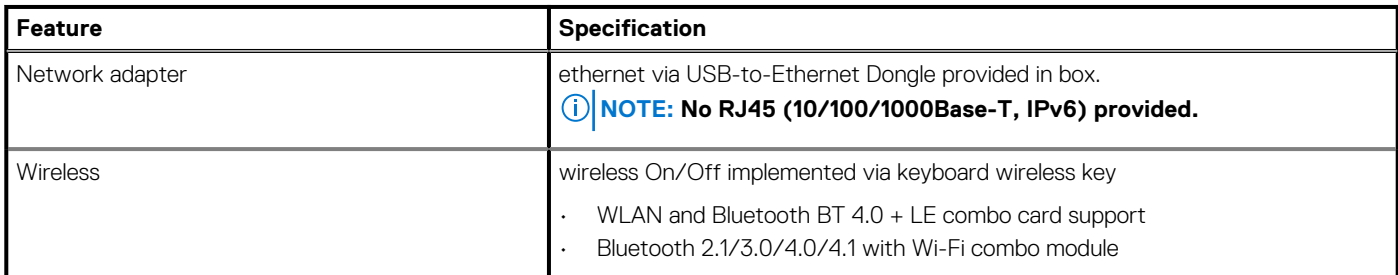

#### **Table 13. Ports and Connectors**

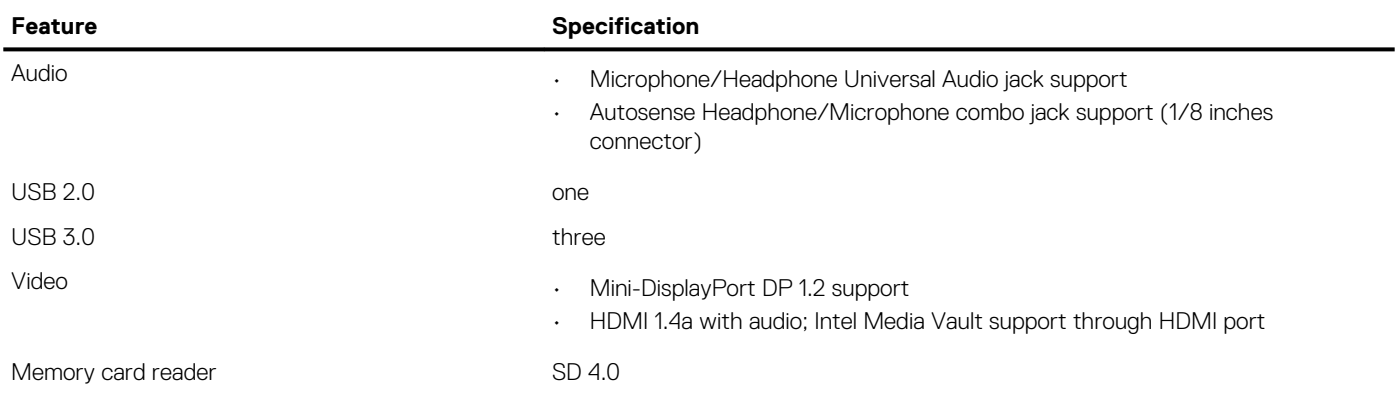

#### **Table 14. Display**

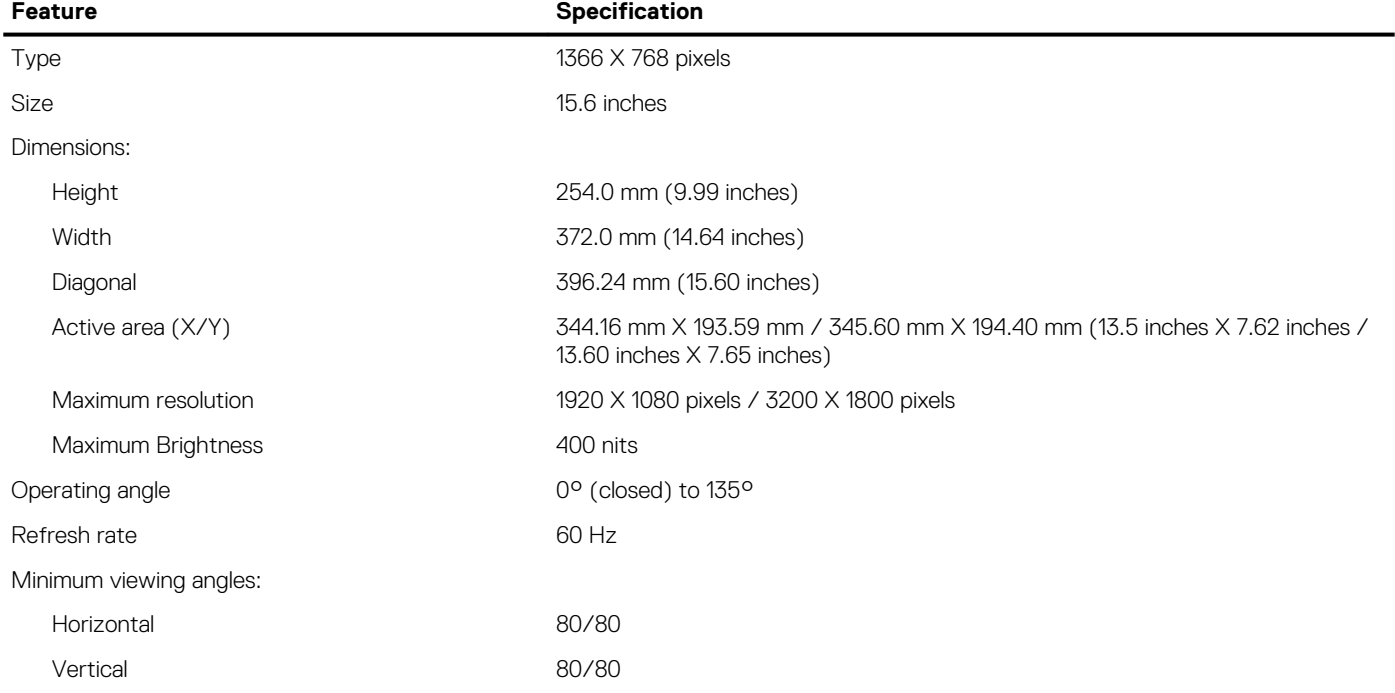

#### **Table 15. Keyboard**

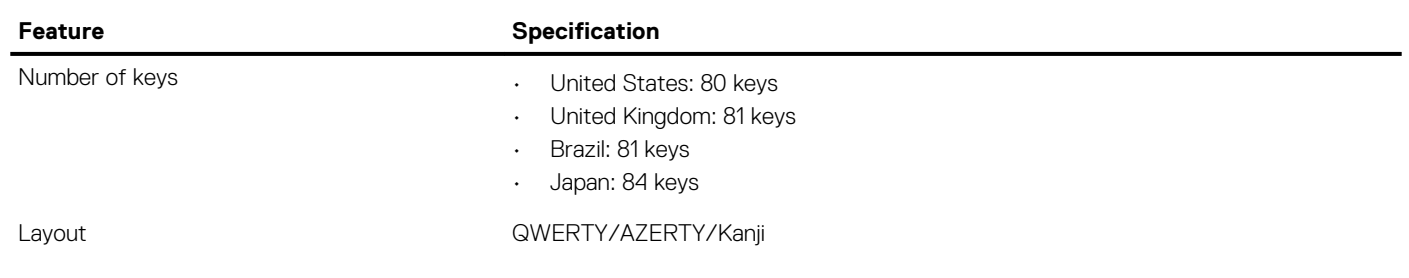

#### **Table 16. Touchpad**

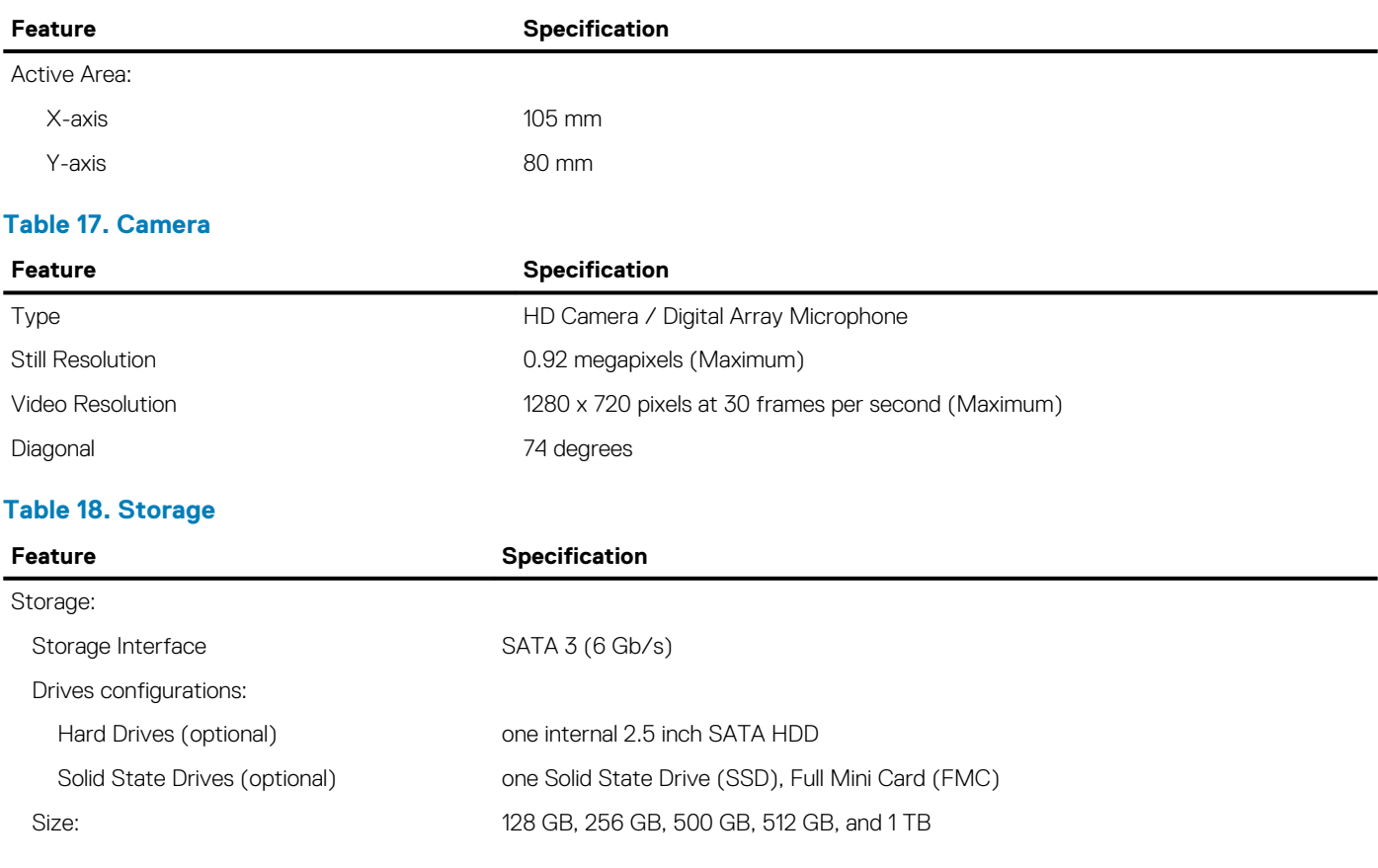

#### **Table 19. Battery**

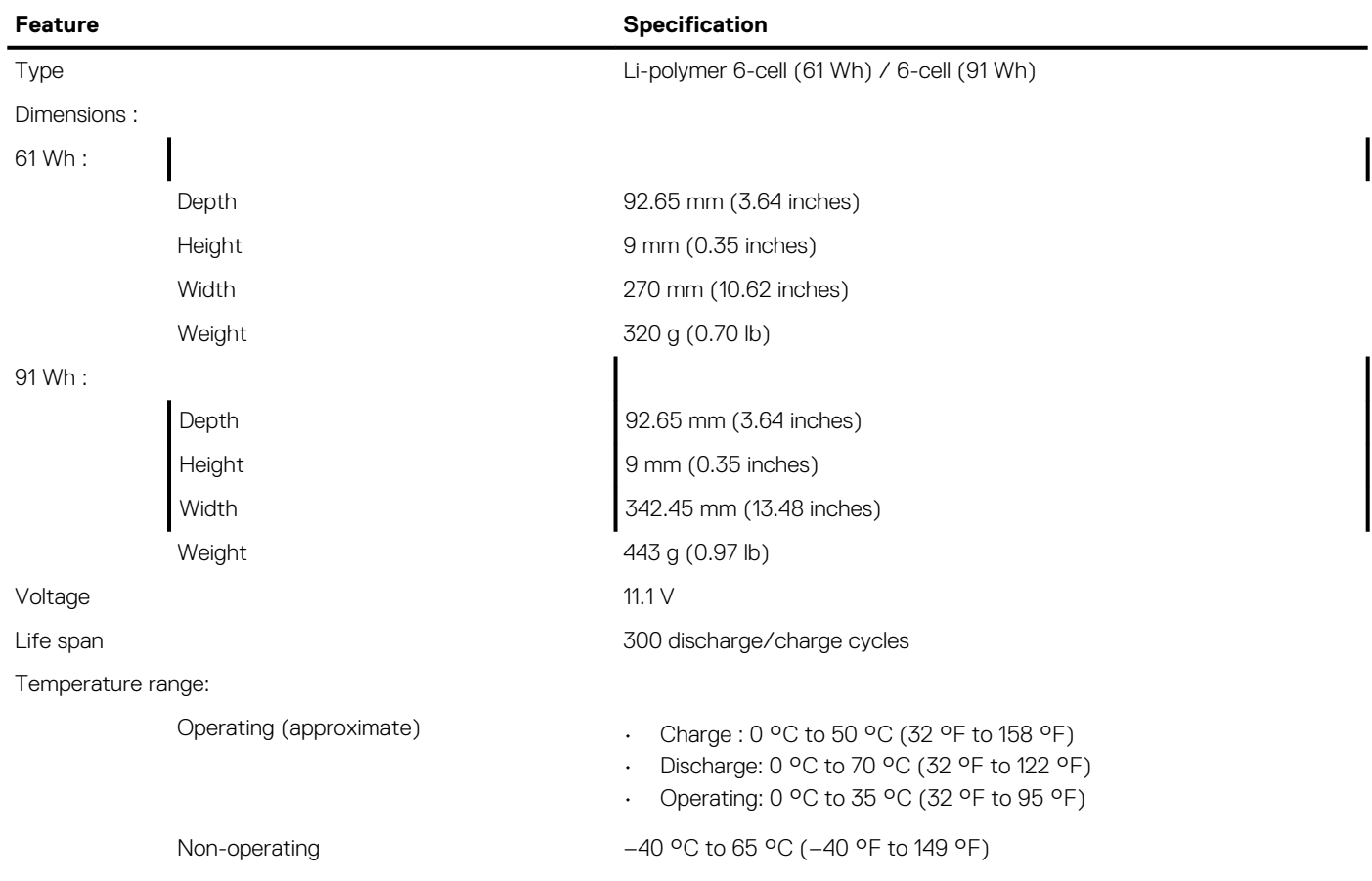

#### **Table 19. Battery(continued)**

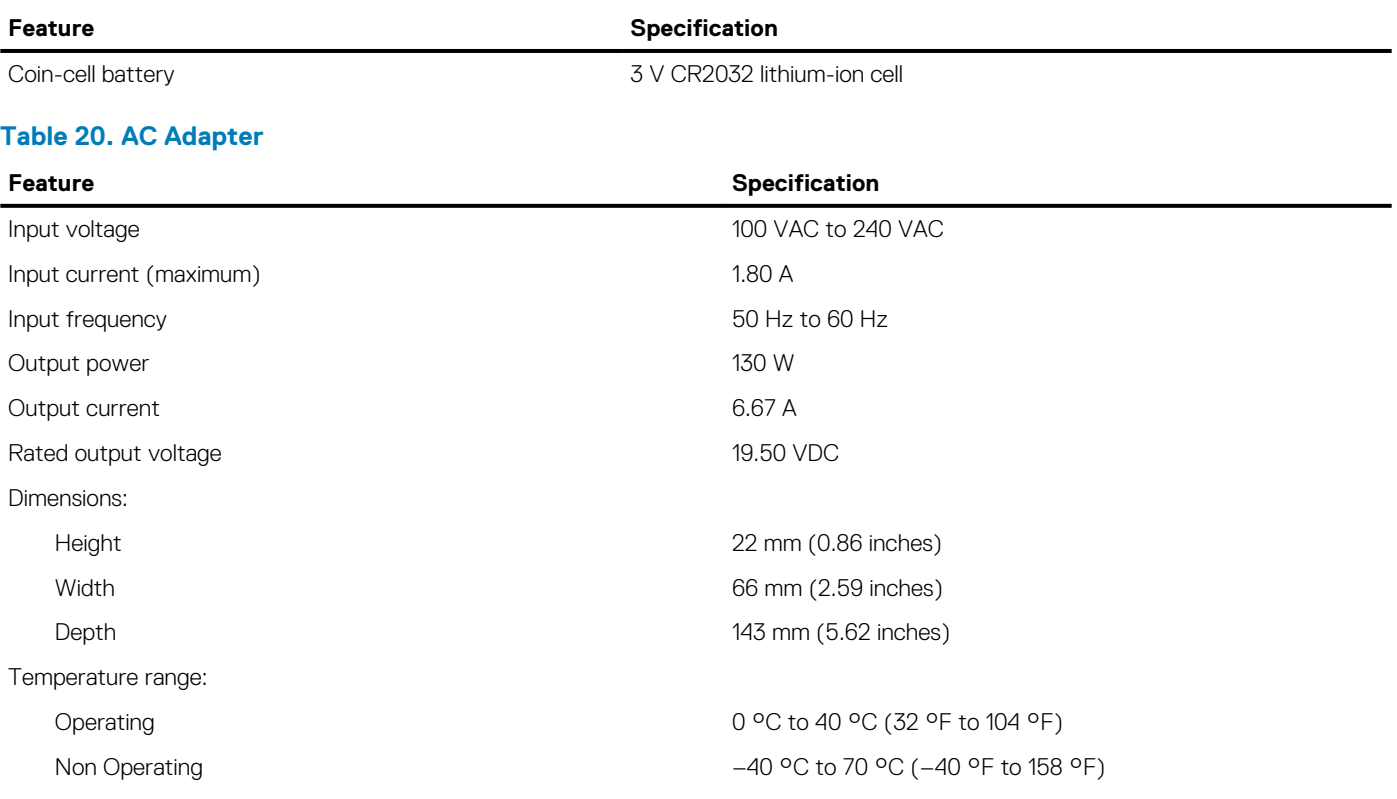

#### **Table 21. Physical Dimensions**

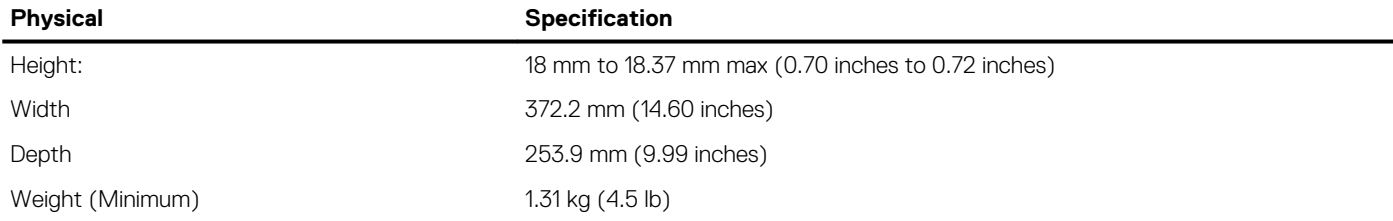

#### **Table 22. Environmental**

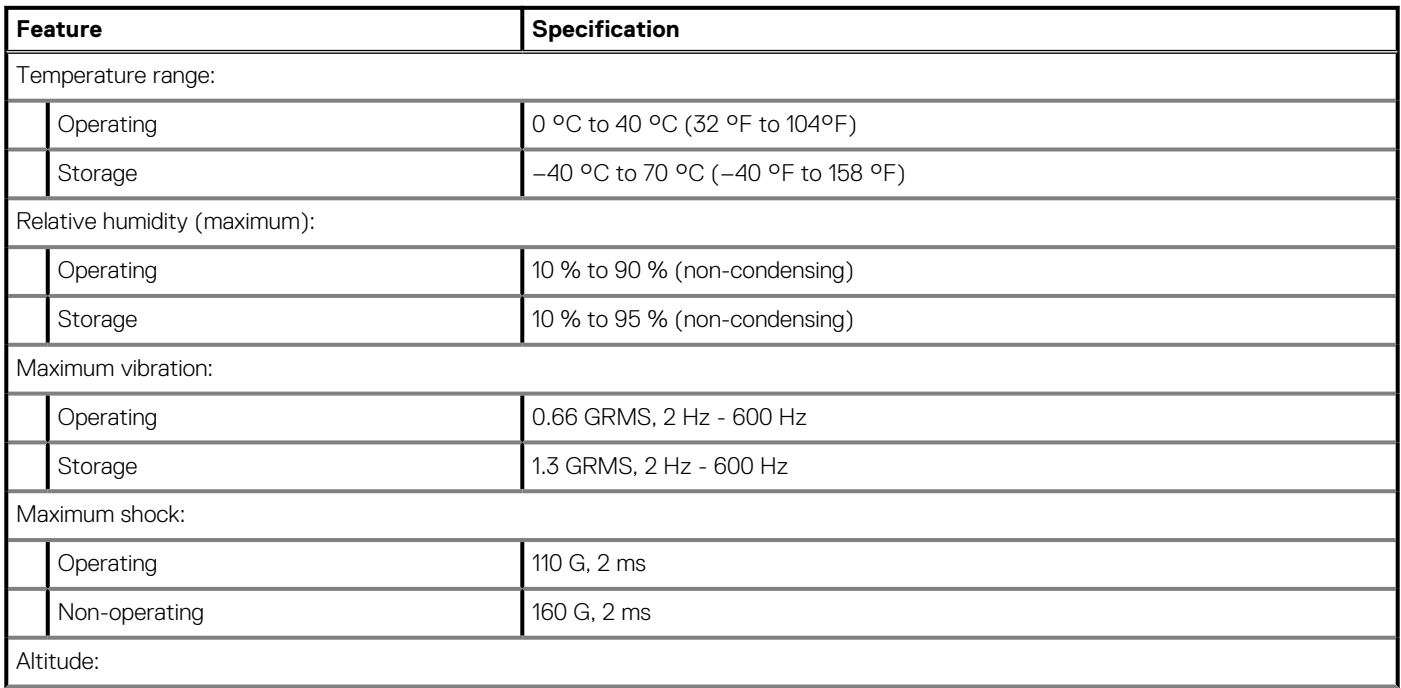

#### **Table 22. Environmental(continued)**

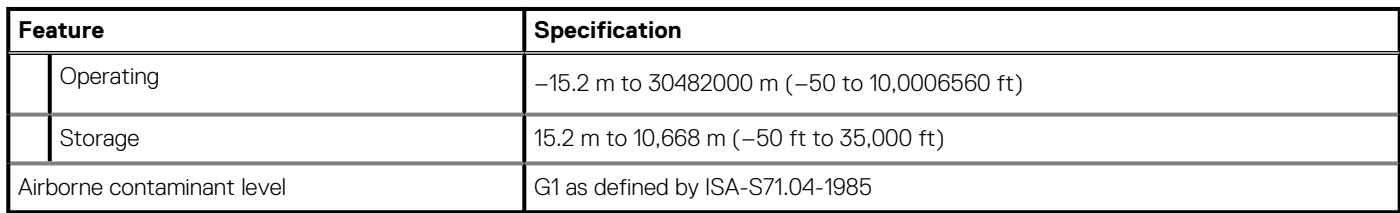

## **Contacting Dell**

#### <span id="page-41-0"></span>**NOTE: If you do not have an active Internet connection, you can find contact information on your purchase invoice, packing slip, bill, or Dell product catalog.**

Dell provides several online and telephone-based support and service options. Availability varies by country and product, and some services may not be available in your area. To contact Dell for sales, technical support, or customer service issues:

- 1. Go to **Dell.com/support.**
- 2. Select your support category.
- 3. Verify your country or region in the **Choose a Country/Region** drop-down list at the bottom of the page.
- 4. Select the appropriate service or support link based on your need.